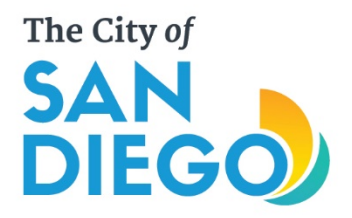

# Apply for a Permit Online **BUILDING CONSTRUCTION**

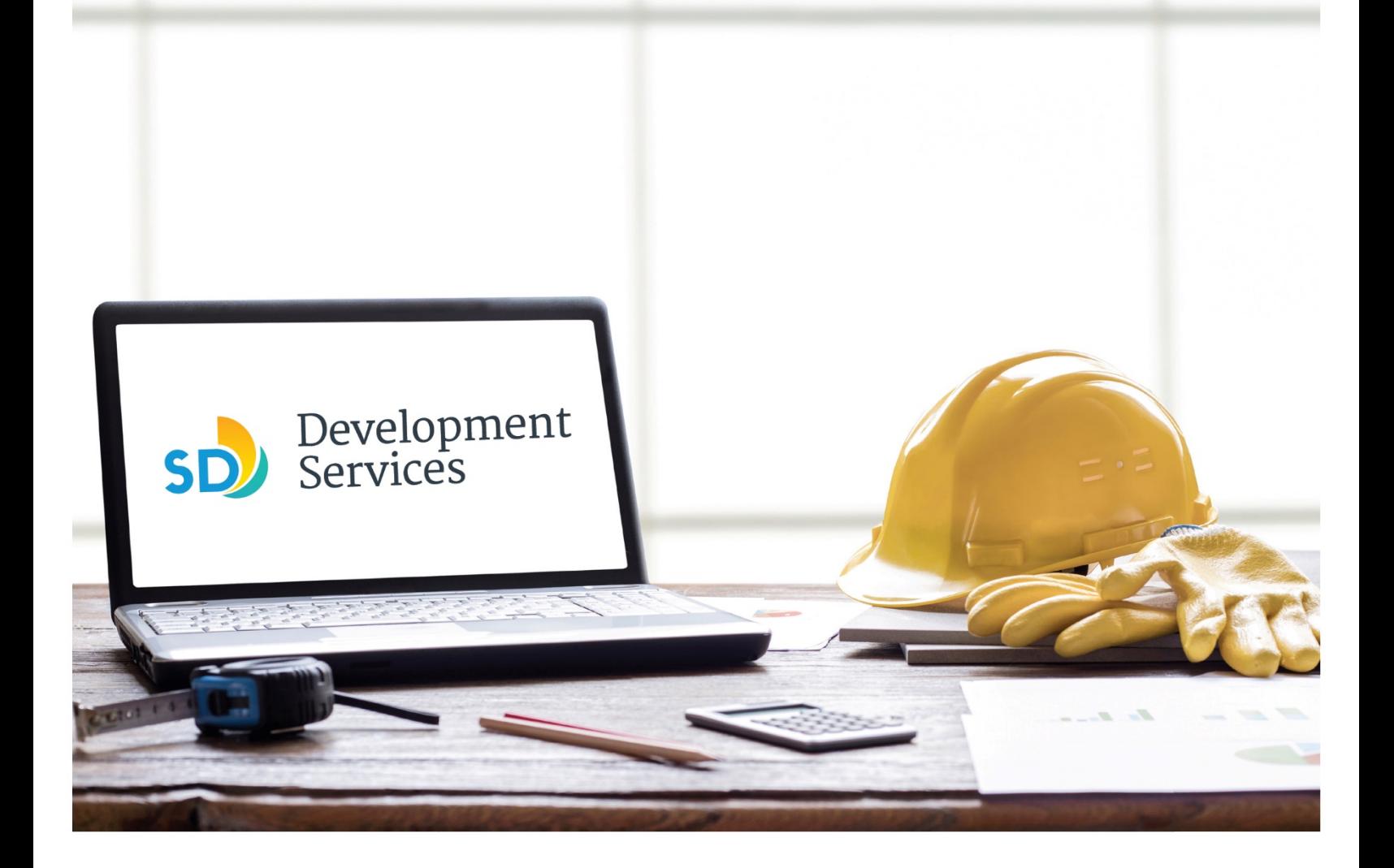

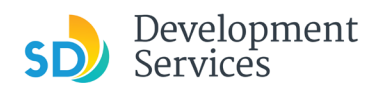

# **Overview**

The Development Services Department's (DSD) online permitting system is a full cloud-based application that allows ccustomers to apply for permits online and upload plans and documents for review 24/7.

Before you begin, please review the information about the permit submittal requirements at [sandiego.gov/dsd.](http://sandiego.gov/dsd)

When new permit applications are received, DSD will review the documents for completeness, assess required permit fees and assign thet project to a reviewer. Reviewers will send out their cycle issues report as they complete each cycle, but resubmittal can only happen after all reviews have been complete. Applicants must address all cycle issues prior to resubmitting any new plans. You cannot resubmit to each specific discipline – resubmittals are for all disciplines at the same time.

- For help with user accounts or uploading documents, please call us at 619-446-5000.
- For project status or questions about your project, complete the **Project Status Request form.**
- For plan requirements and document issues, please clic[k here.](https://www.sandiego.gov/sites/default/files/dsd-document-requirements.pdf)
- For help planning you project, consider booking [a virtual counter appointment](https://www.sandiego.gov/development-services/virtual-appointments) with DSD.

# TABLE OF CONTENTS

- [How to submit an application](#page-3-0)
- **Apply for a Construction Permit:**
	- [Building Construction –](#page-4-0) General Permit
	- [Building Construction –](#page-9-0) CIP and Public Projects
	- [Master Plan Accessory Structure](#page-12-0)
	- [Master Plan MDU and Master Plan SDU](#page-13-0)
- I received an "**Updates Required**[" email. How do I upload the requested documents?](#page-20-0)
- I received a "**[Review Pending Invoice Payment](#page-22-0)**" email. How do I pay?
- I received a "**Recheck Required**" [email from a review discipline; how do I look for the](#page-24-0)  [Issues Report?](#page-24-0)
- I received a "**Ready for Resubmittal**[" email; how do I submit the requested documents?](#page-25-0)
- I received an "**Issuance Checklist Requested**[" email; how do I submit the requested](#page-28-0)  [documents?](#page-28-0)
- I received a "**Review Complete**/**Permit Ready for Payment**[" email; how do I pay my](#page-30-0)  [invoice?](#page-30-0)
- Permit status is "**Issued**[;" how do I download my approved plans?](#page-32-0)
- [How do I schedule inspections?](#page-33-0)
- How to submit a **[construction change](#page-37-0)** application
- I received a "**Pending Invoice Payment**[" for my construction change; how do I pay?](#page-41-0)

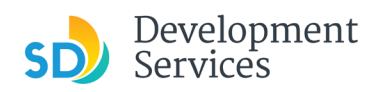

- [How do I download approved plans for my construction change?](#page-42-0)
- How do I apply for a **[Deferred Fire Submittal](#page-44-0)**?
- How do I apply for a **[Deferred Submittal?](#page-48-0)**
- [How do I print an Approval Report and an Invoice Report?](#page-51-0)

**Appendix A** – [Status definitions](#page-54-0)

**Appendix B** – [Workflow and record status mapping](#page-55-0)

**Appendix C** – [Requirements to Upload Plans and Documents](#page-56-0)

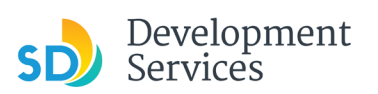

<span id="page-3-0"></span>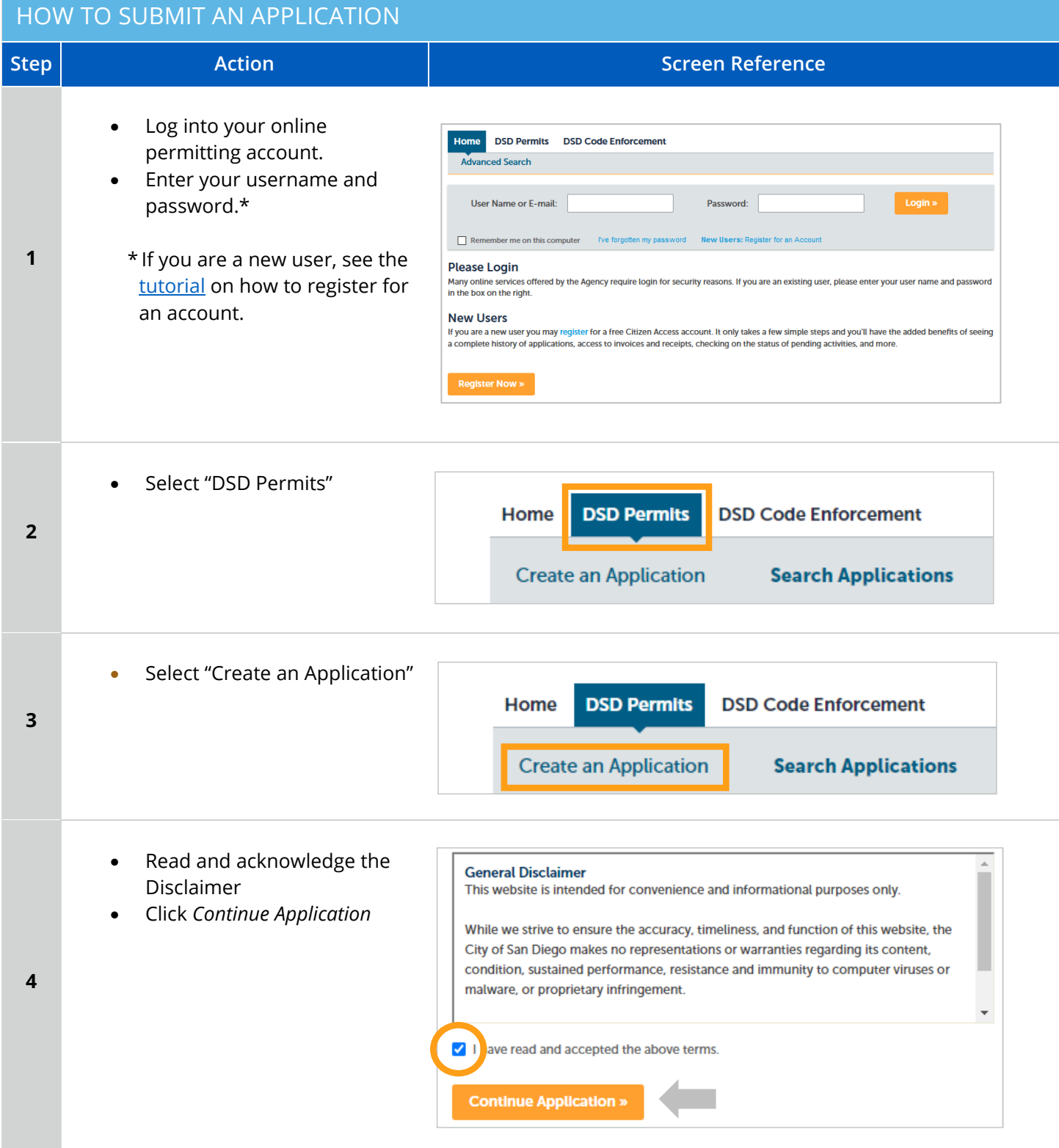

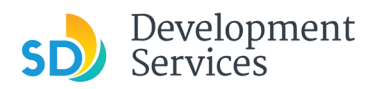

<span id="page-4-0"></span>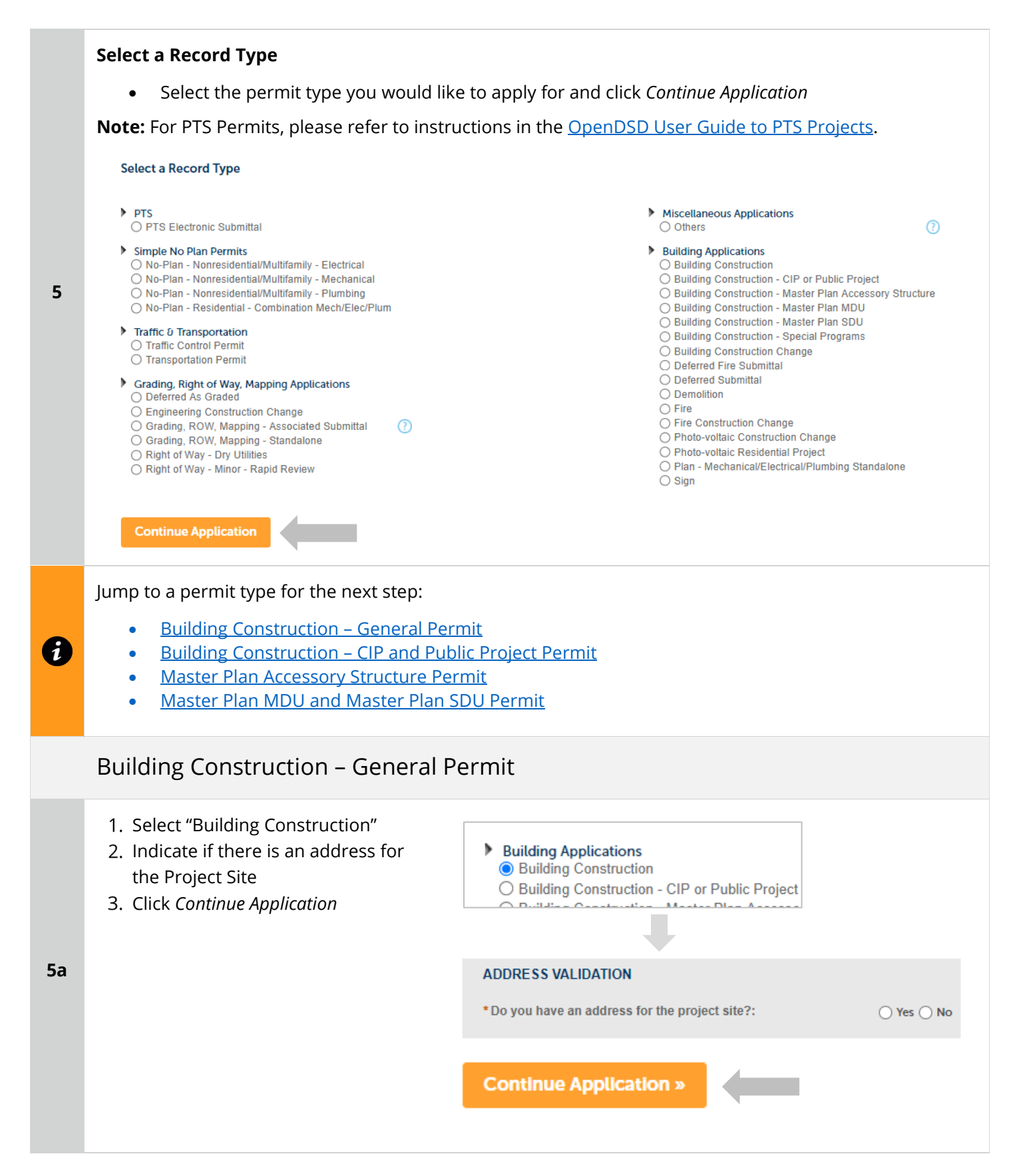

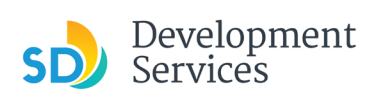

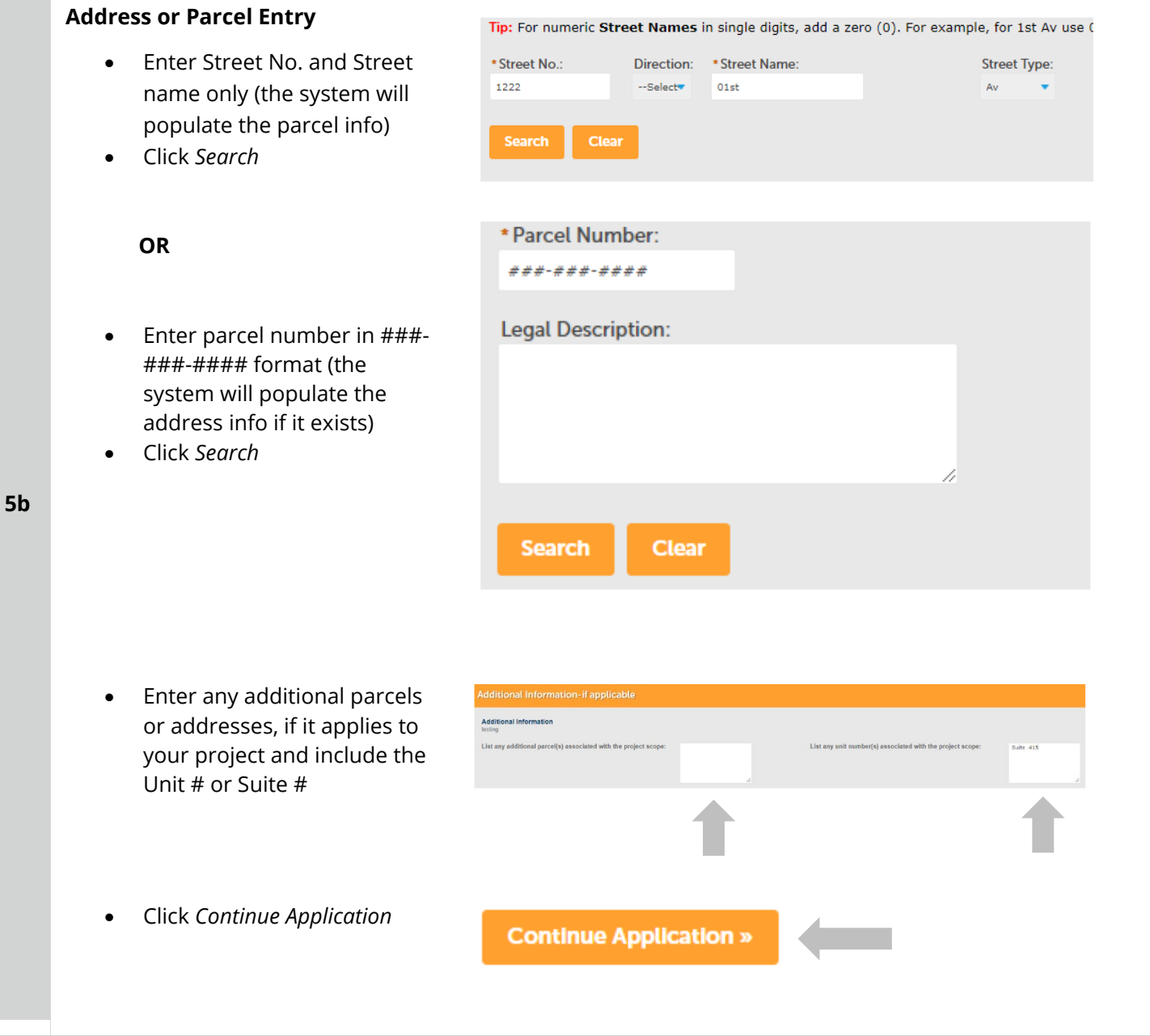

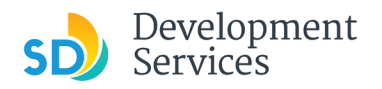

Rev. 07/19/2021

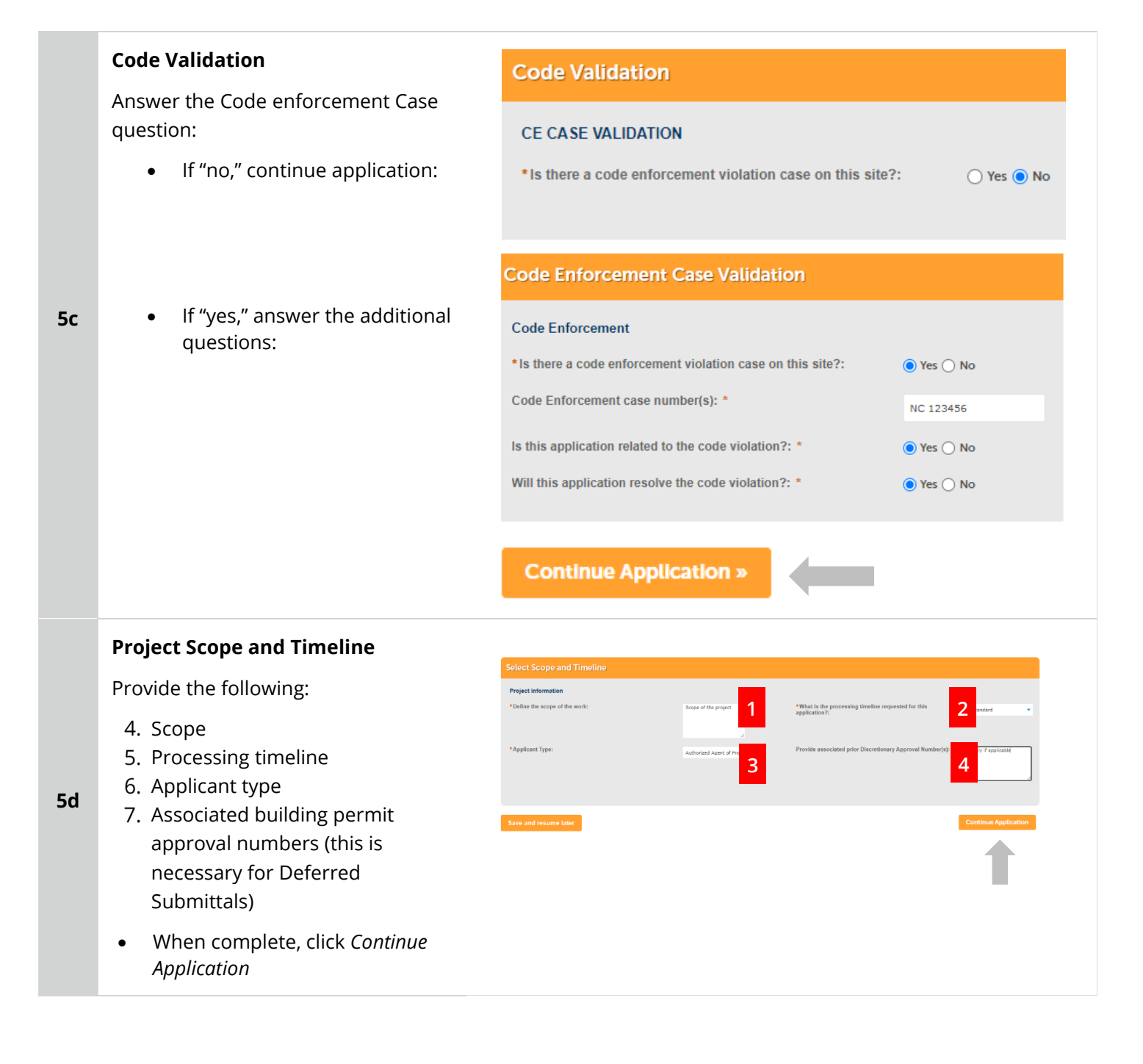

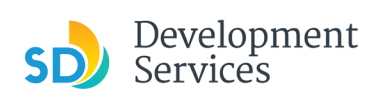

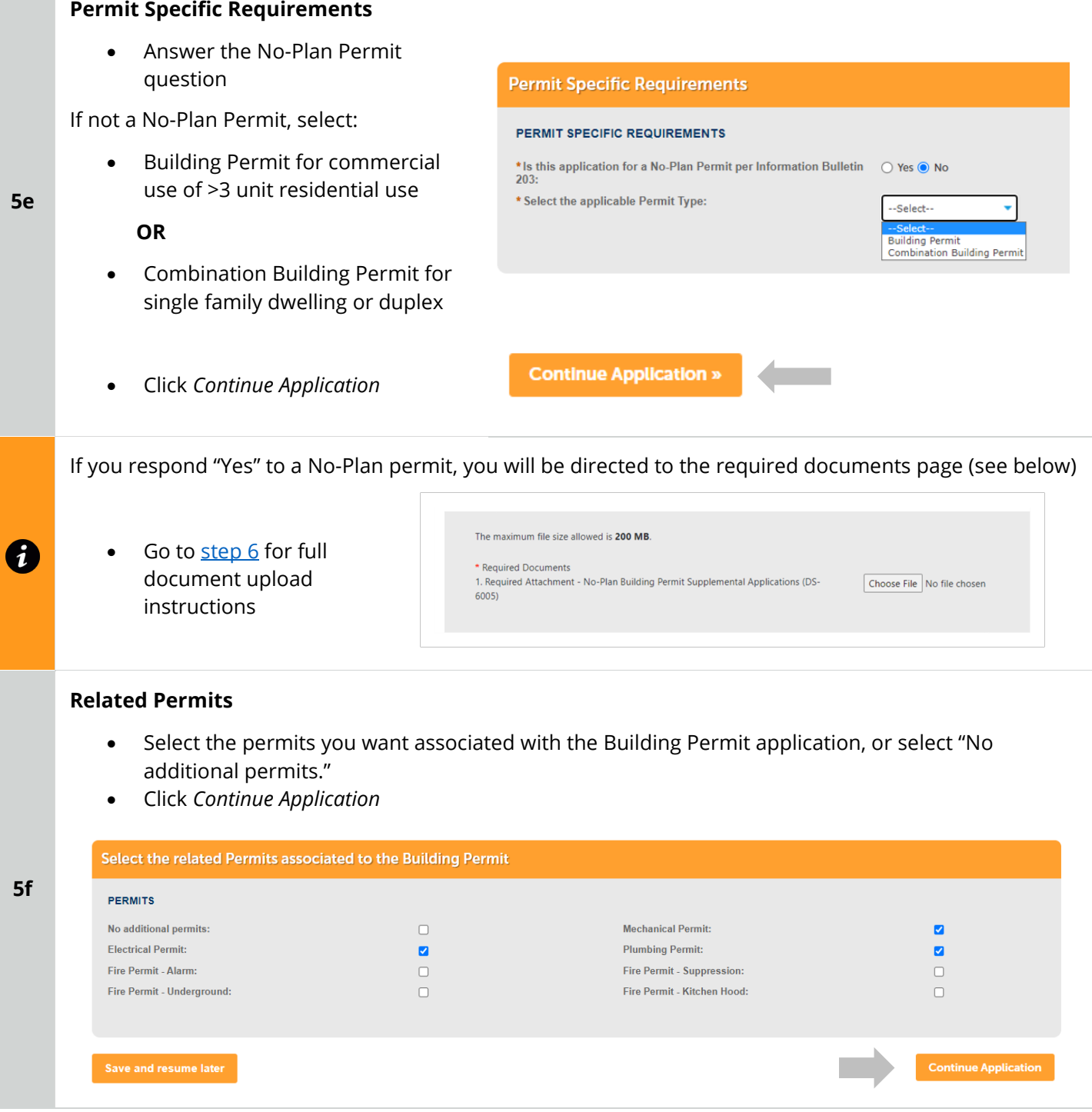

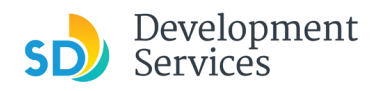

### **Application Specific Requirements**

Indicate the submittal type requested and answer additional related questions:

### Active Project Management

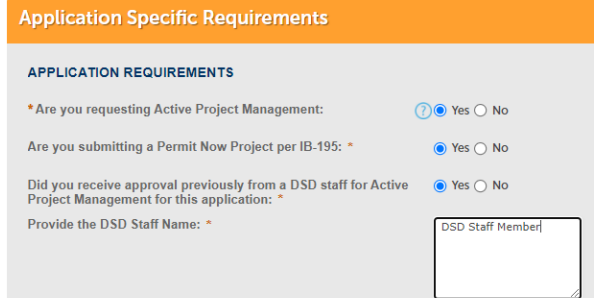

General submittal (Select Building or Combination

 $\bigcirc$  Yes  $\bigcirc$  No

 $\bigcirc$  Yes  $\bigcirc$  No

# Rapid Review submittal

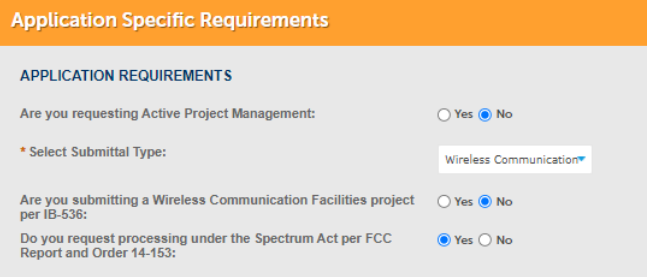

### Wireless Communication Facility (WCF) submittals

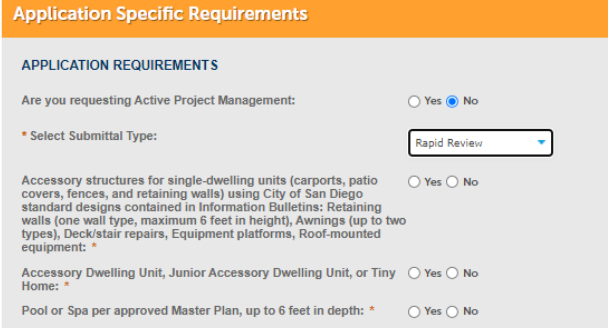

### **Submittal Specific Requirements**

- Answer questions to determine required documents
- Click *Continue Application*

**5h**

**5g**

permit)

**Submittal Specific Requirements** 

\* Is there a Discretionary Permit currently in the process<br>associated with this project:

\*Does the project include Structural Calculations:

associated with this project:<br>\*Will the project include new plumbing fixture(s) or, in the case of  $\bigcirc$  Yes  $\bigcirc$  No<br>commercial construction, is the project removing plumbing<br>fixtures:

\* Does the project include separate Truss Calculations that are not  $\bigcirc$  Yes  $\bigcirc$  No included in the plans: \* Does the project include a Geotechnical Investigation Report:  $\bigcirc$  Yes  $\bigcirc$  No \* Is the project proposing residential development of 10 or more  $\bigcirc$  Yes  $\bigcirc$  No dwelling units or a condominium conversion development of two

SUBMITTAL REQUIREMENTS

### **Submittal Specific Requirements:**

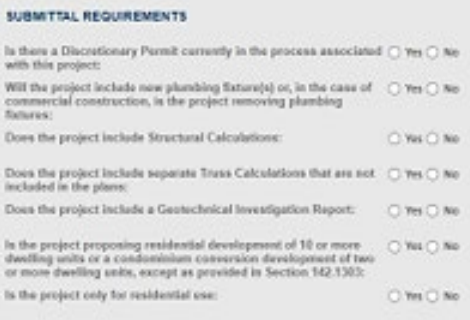

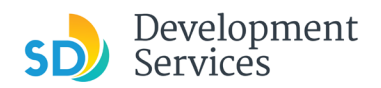

### **Historical Designation**

- Specify whether the project has a historic designation and answer the additional related questions
- Click *Continue Application*

### **Historic Designation**

#### **HISTORIC DESIGNATION**

Does the project contain a designated historic resource, or is it located within a designated historic district?: O We Give List the year constructed for all the structures on the project site: "  $_{\rm 2010}$ 

IMPORTANT: it any structures on site are 45pm or other as indicated above your proposed construction include work on a stitution containing buildings or structures 45 years old or older in which then we have a change to t O Ves de No

Go to [step 6](#page-16-0) to upload documents and complete application

# <span id="page-9-0"></span>Building Construction – CIP or Public Project Permit

### **Select a Record Type**

- Select "Business Construction CIP or Public Project"
- Click *Continue Application*

Use this application when submitting for Capital Improvement Program Projects or projects at Cityowned facilities.

**5a**

**5i**

0

**Note:** For PTS Permits, please refer to instruction in the [OpenDSD User Guide to PTS Projects.](https://www.sandiego.gov/sites/default/files/opendsd-user-guide-pts-projects.pdf)

### Building Applications

### ◯ Building Construction

- Building Construction CIP or Public Project
- ◯ Building Construction Master Plan Accessory Structure
- ◯ Building Construction Master Plan MDU
- ◯ Building Construction Master Plan SDU
- ◯ Building Construction Special Programs
- $\bigcirc$  Building Construction Change
- ◯ Deferred Fire Submittal
- ◯ Deferred Submittal
- $\bigcirc$  Demolition
- $\bigcirc$  Fire
- ◯ Fire Construction Change
- ◯ No-Plan Nonresidential/Multifamily Electrical
- ◯ No-Plan Nonresidential/Multifamily Mechanical
- ◯ No-Plan Nonresidential/Multifamily Plumbing
- ◯ No-Plan Residential Combination Mech/Elec/Plum
- ◯ Photo-voltaic Construction Change
- ◯ Photo-voltaic Residential Project

### **Continue Application**

### **CIP Classification**

Answer the CIP classification question.

**5b** If the answer to the classification question is "No," you will need to submit to a different permit type.

### **CIP Classification**

### **CIP CLASSIFICATION**

\* Are you submitting a Public Project on behalf of a City Department:

 $\circledcirc$  Yes  $\bigcirc$  No

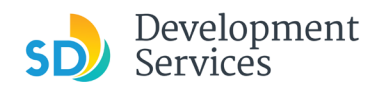

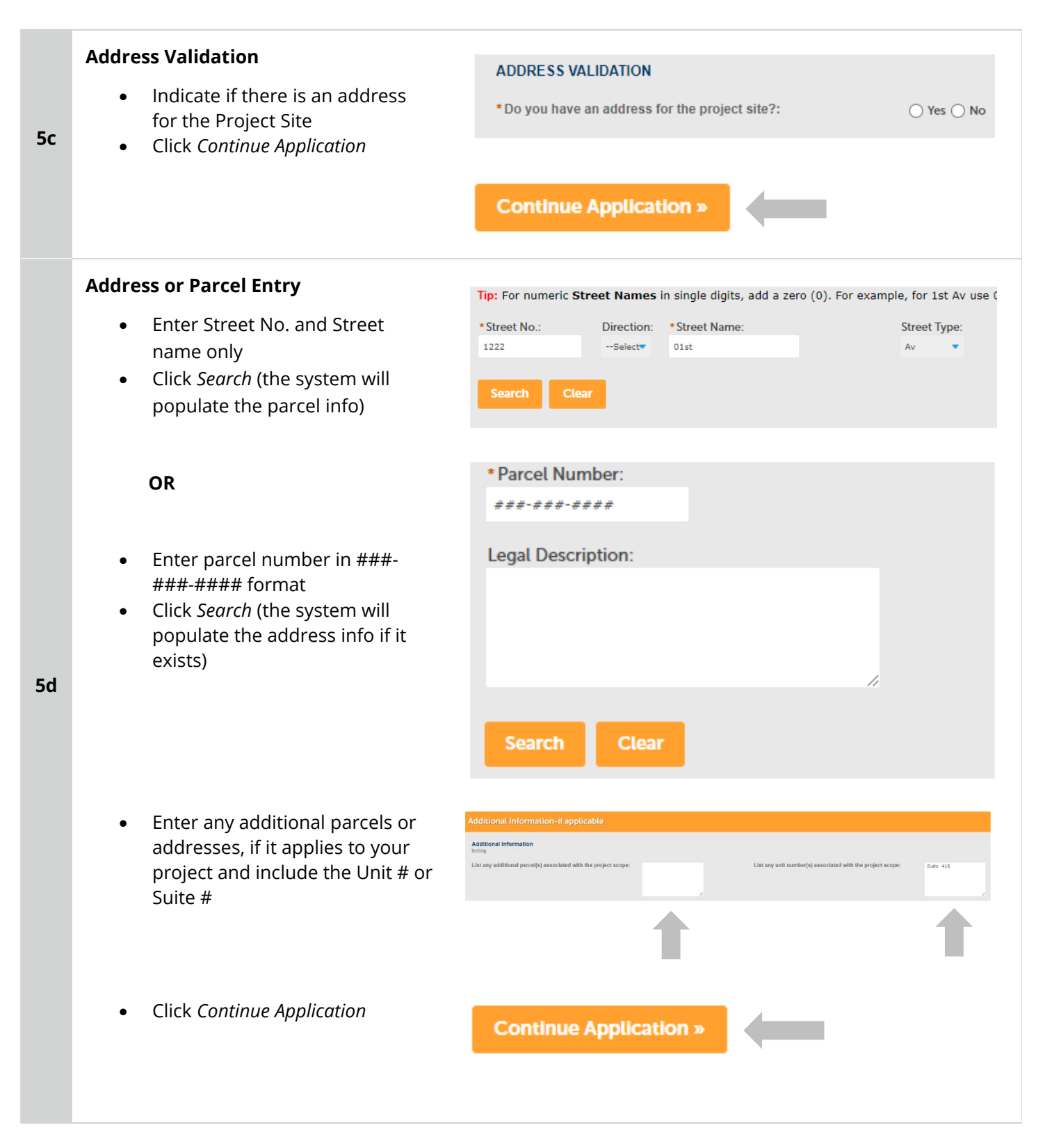

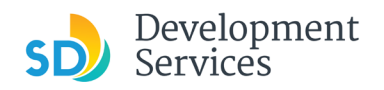

**1 2**

**3 4**

Rev. 07/19/2021

### **Project Scope and Timeline**

Provide the following:

- 1. Scope
- 2. Processing timeline
- **5e** 3. Applicant type
	- 4. Associated building permit approval numbers (this is necessary for Deferred Submittals)
		- When complete, click *Continue Application*

### **Permit Specific Requirements**

• Answer the No-Plan Permit question

If not a No-Plan Permit, select:

• Building Permit for commercial use of >3 unit residential use

### **OR**

**5f**

0

- Combination Building Permit for single family dwelling or duplex
- Click *Continue Application*
- **Permit Specific Requirements** PERMIT SPECIFIC REQUIREMENTS \* Is this application for a No-Plan Permit per Information Bulletin ◯ Yes ● No  $203$ \* Select the applicable Permit Type: --Select--Building Permit<br>Combination Building Perm

**Continue Application »** 

If you respond "Yes" to a No-Plan permit, you will be directed to the required documents page (see below)

\* Required Documents

 $6005)$ 

Go to [step 6](#page-16-0) for full document upload instructions

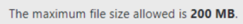

1. Required Attachment - No-Plan Building Permit Supplemental Applications (DS-

Choose File No file chosen

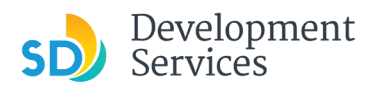

Rev. 07/19/2021

## **Related Permits**

- Select the permits you want associated with the Building Permit application, or select "No additional permits."
- Click *Continue Application*

<span id="page-12-0"></span>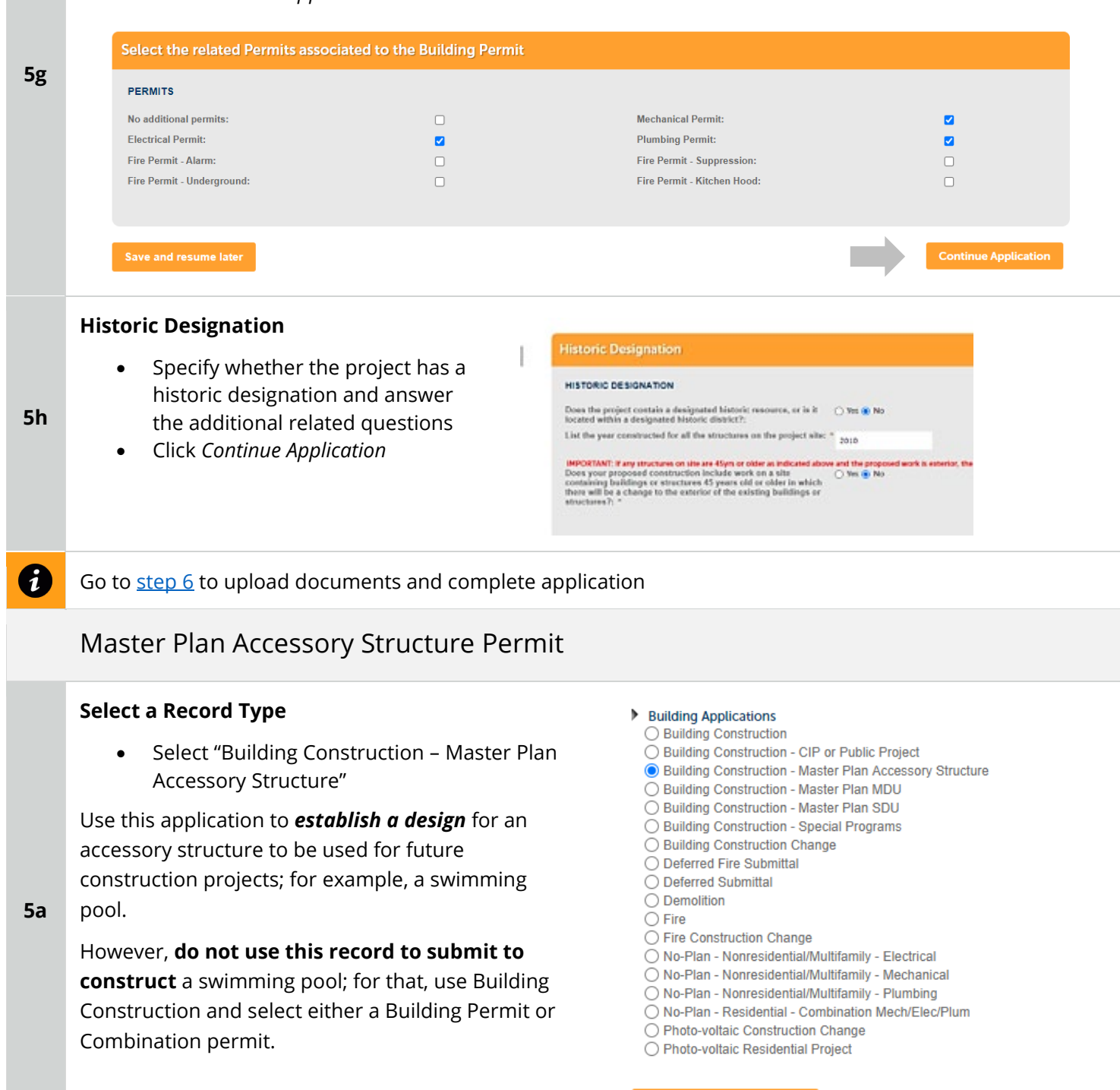

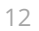

**Continue Application** 

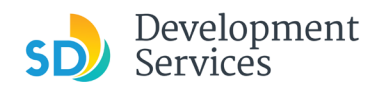

<span id="page-13-0"></span>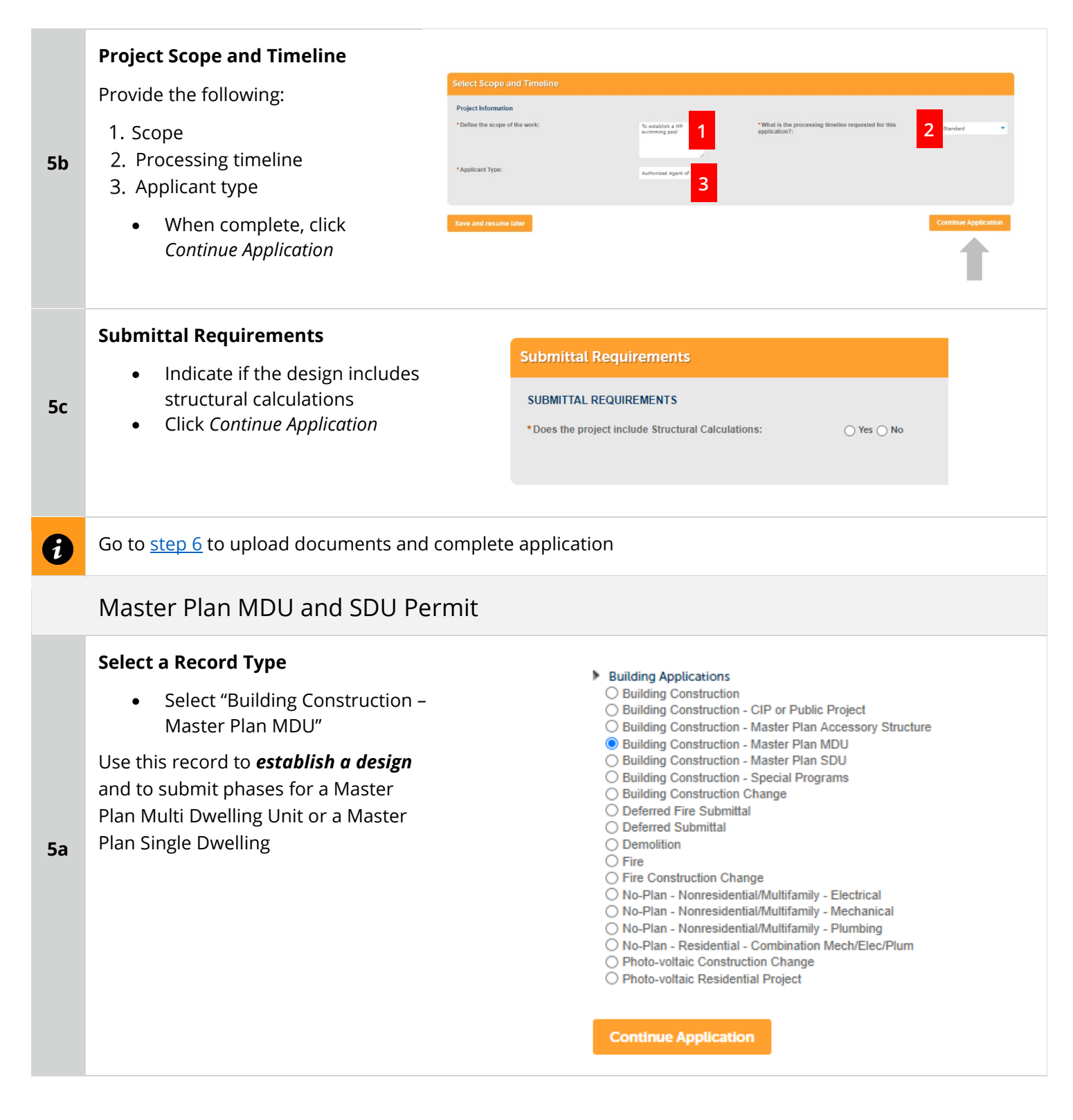

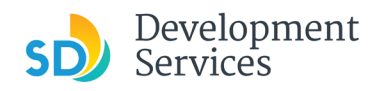

Rev. 07/19/2021

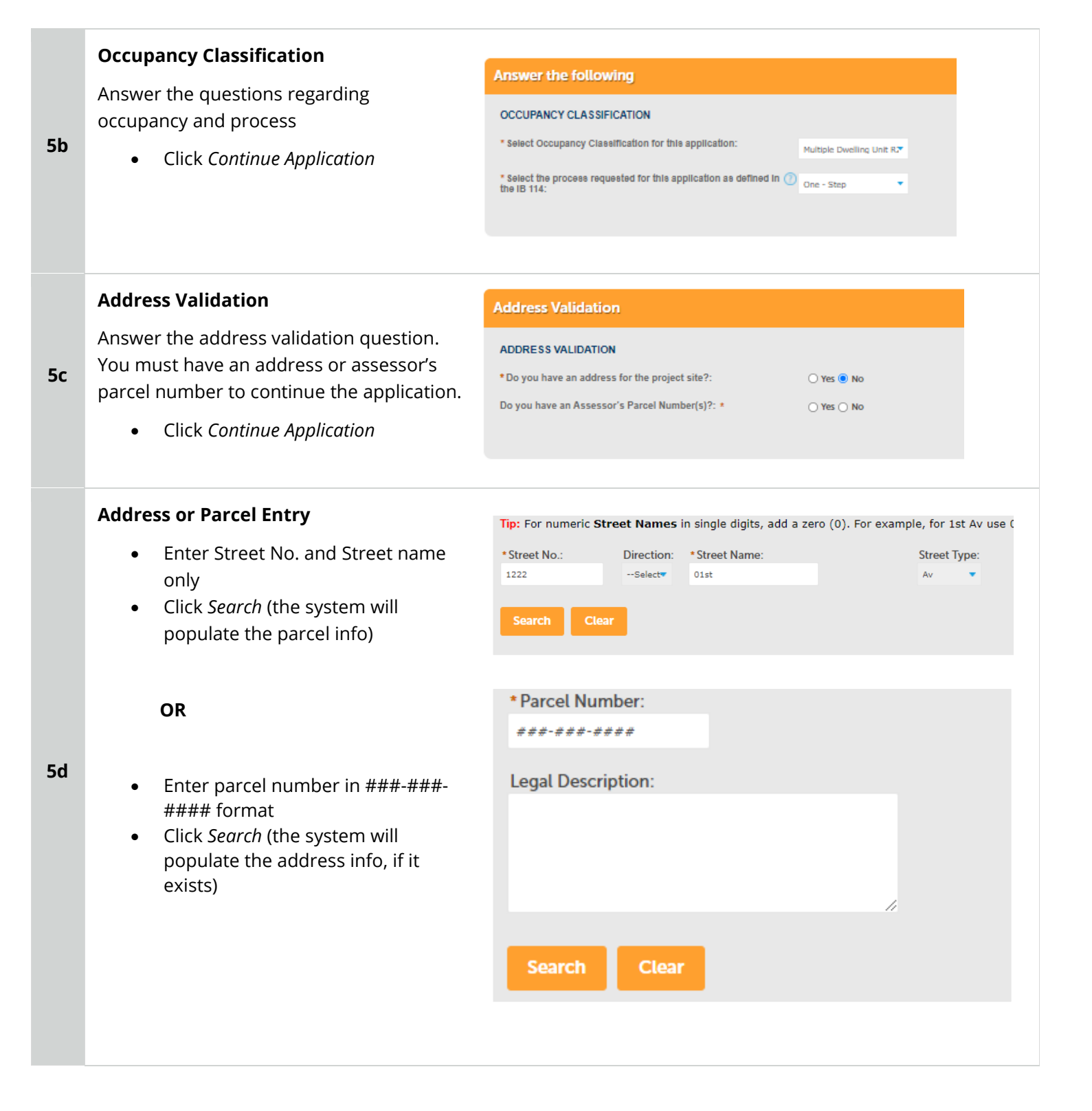

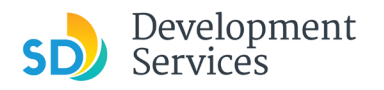

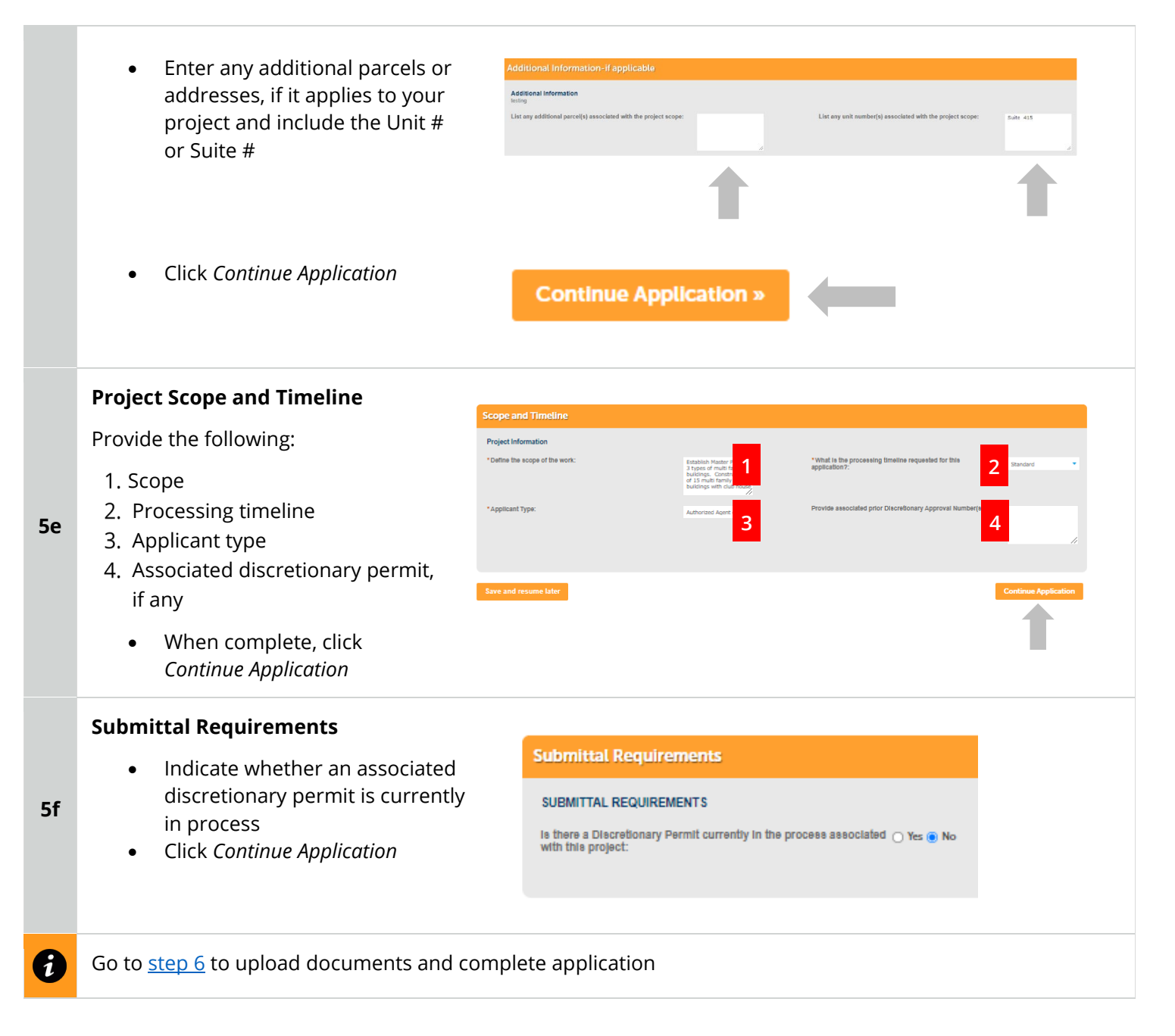

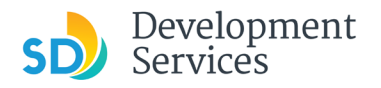

# <span id="page-16-0"></span>Required Documents

# **Upload Required Project Documents**

Required documents will be listed

- Select 'Choose File' and drag/drop or search your files to attach them.
- You will not be able to continue if files have not been uploaded.

If you encounter Failed Scout Validation, use the [Scout link](https://scout-epr.eplansoftreview.com/#!/scout) and check your files.

**[Scout Validation Help](https://www.sandiego.gov/sites/default/files/dsd-document-requirements.pdf)** 

**6**

**7**

# **Additional Documents**

Upload any Additional Documents you wish to include with your submittal

• Click *Add*

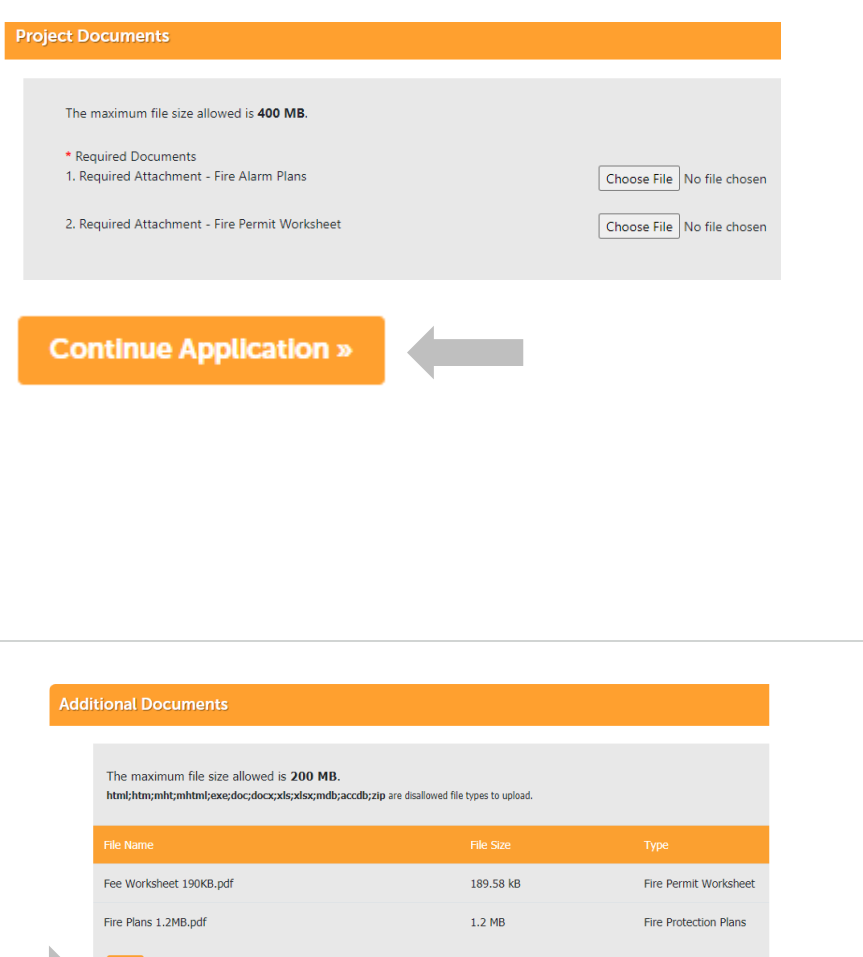

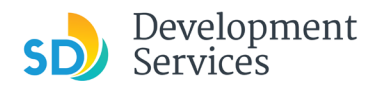

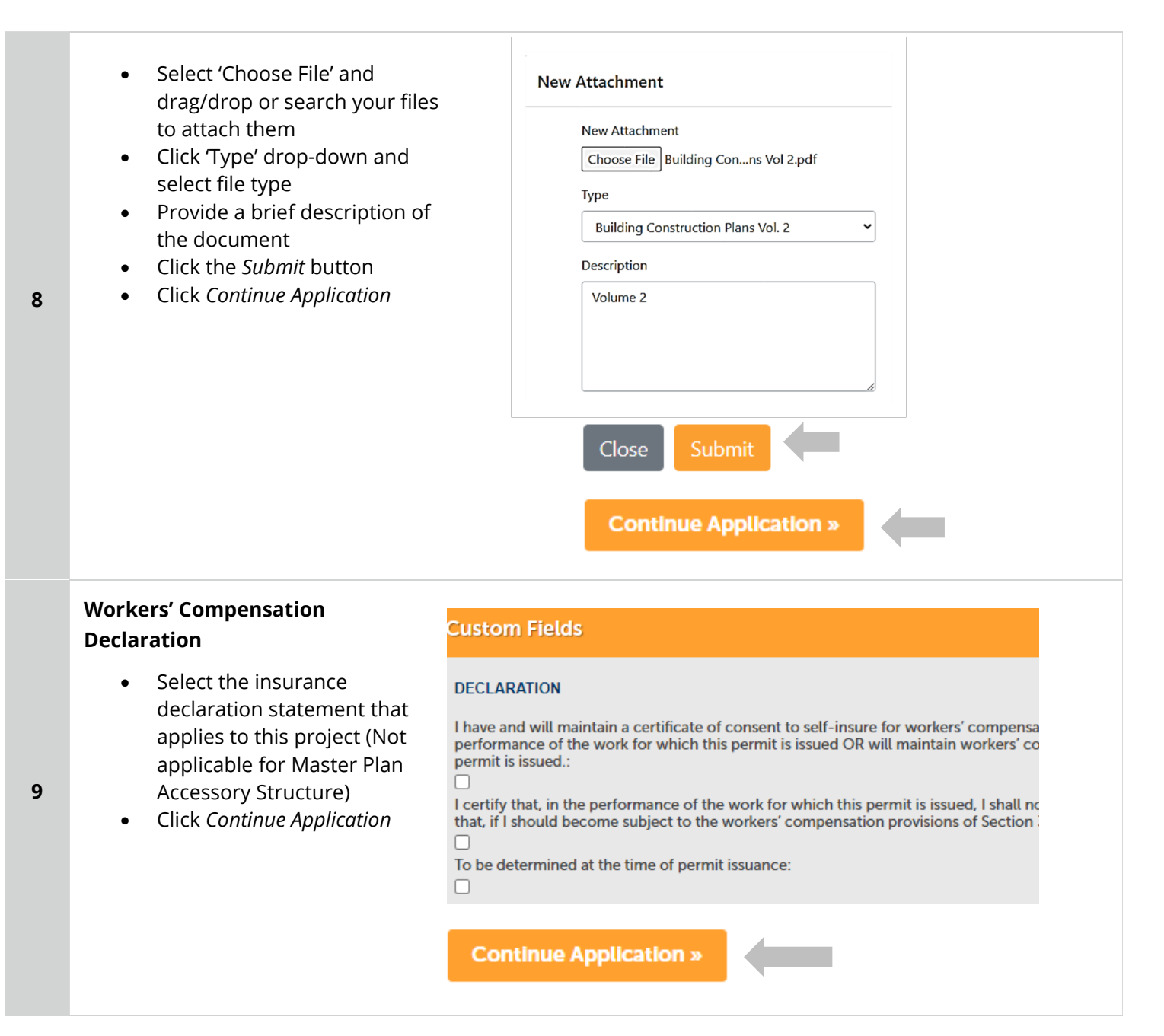

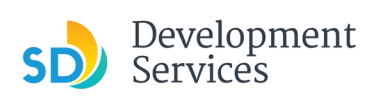

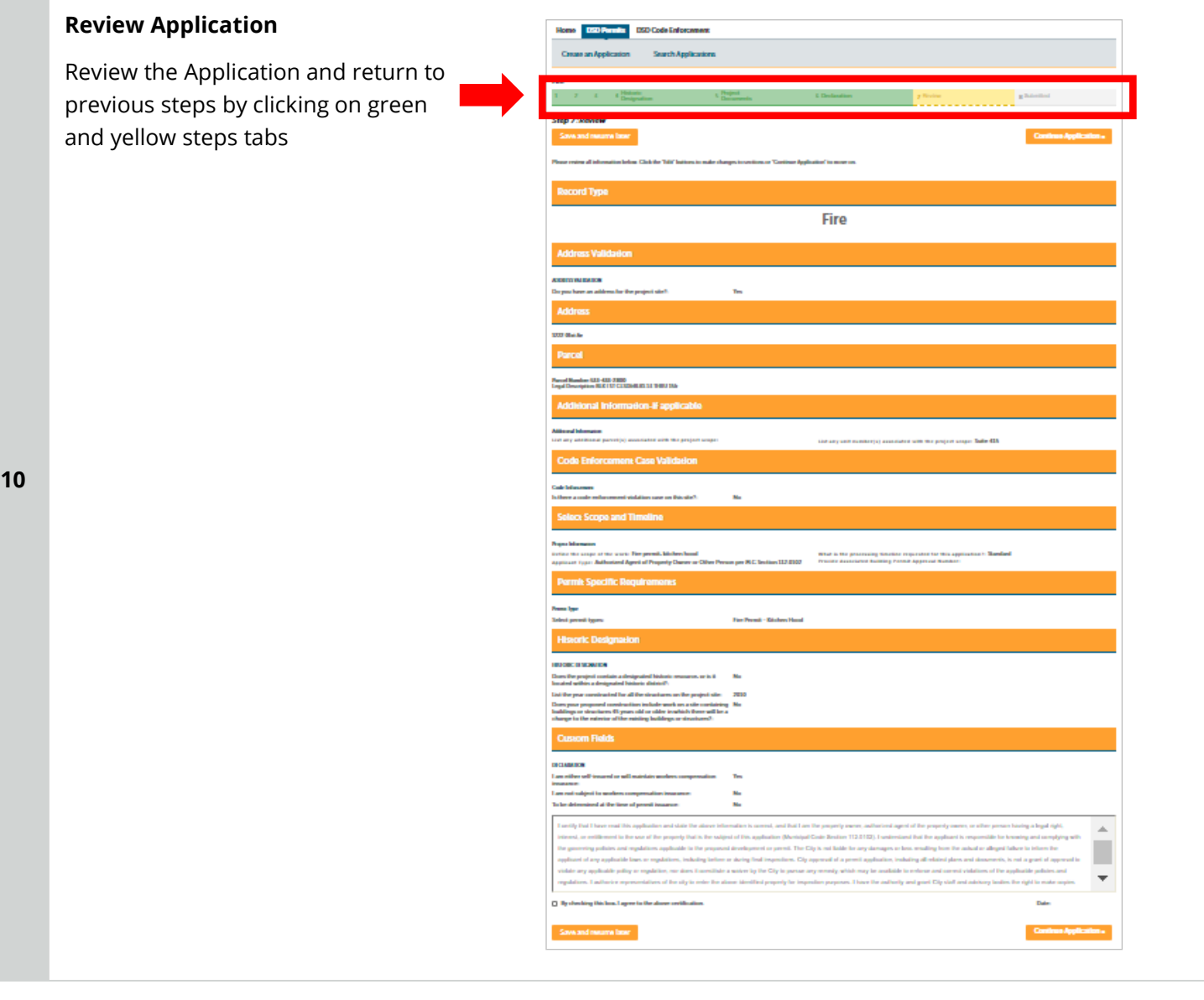

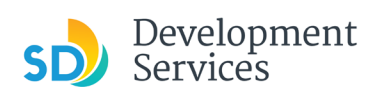

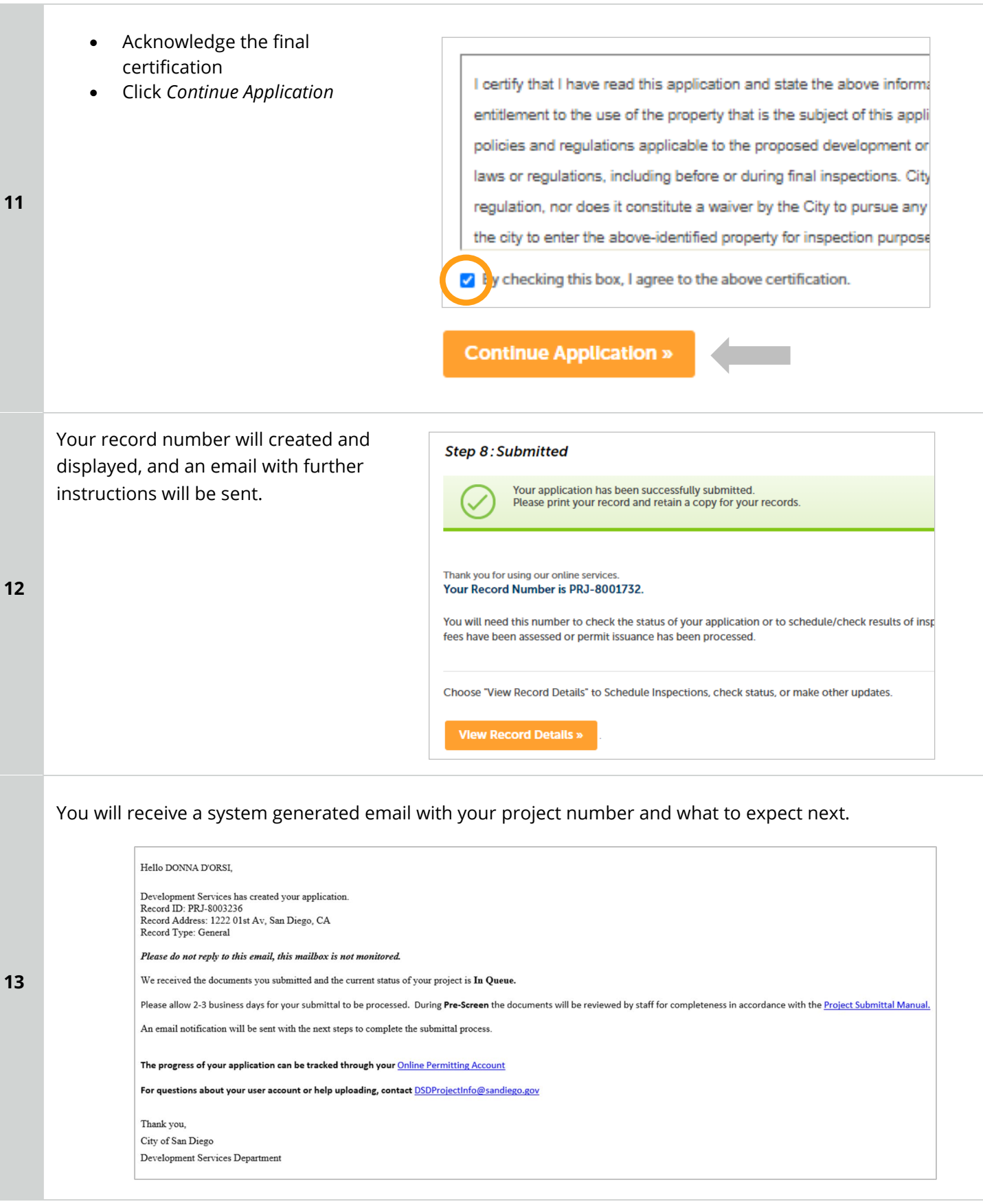

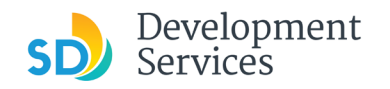

# <span id="page-20-0"></span>I RECEIVED AN "UPDATES REQUIRED" EMAIL. HOW DO I UPLOAD THE REQUESTED DOCUMENTS?

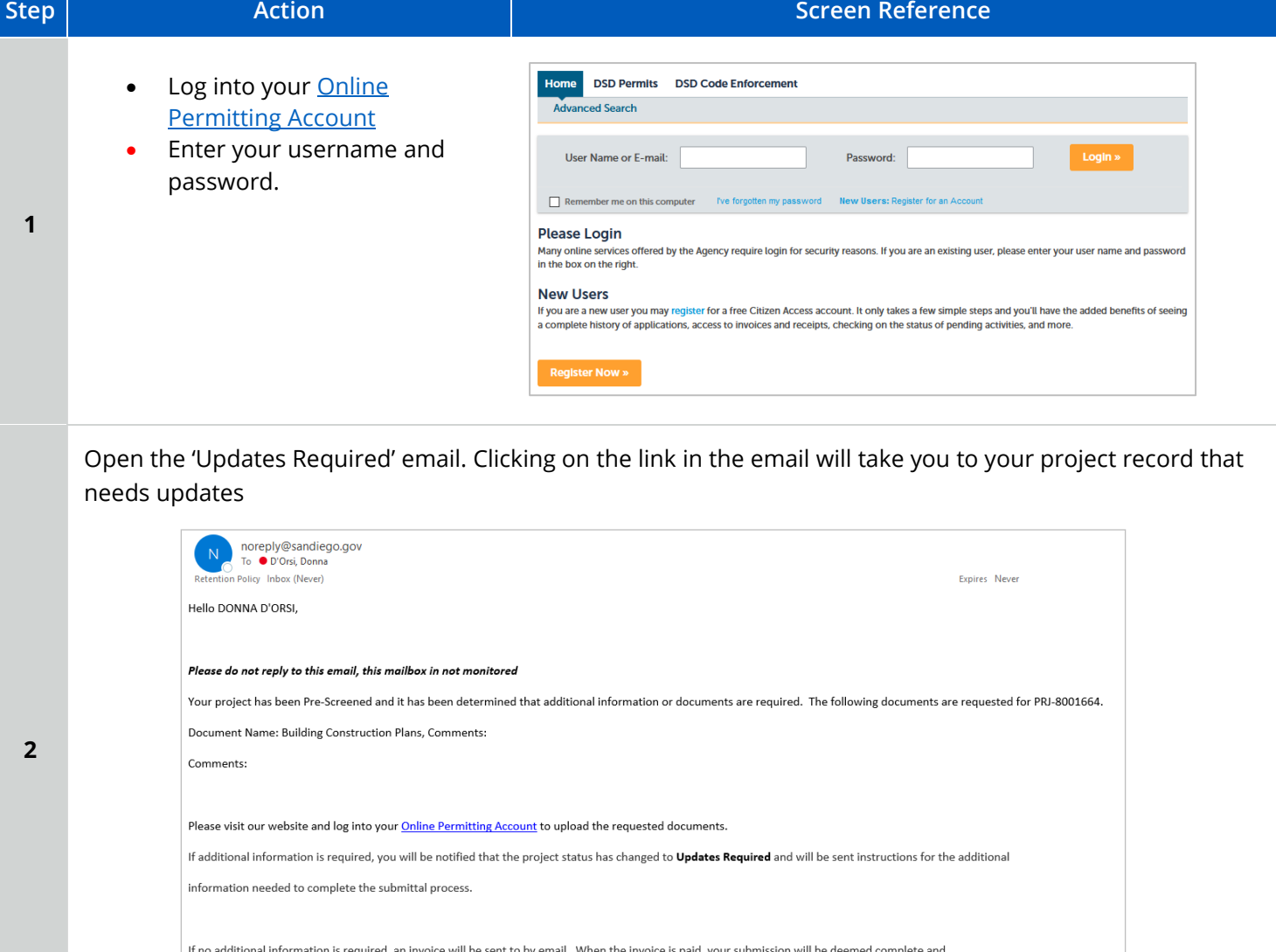

It will be placed *In Review* status and you can track the progress in OpenDSD.

For questions about your user account or help uploading, contact DSD-OpenDSDHelp@sandiego.gov

Your project information will load

**3**

• Click the "Attachments" Tab

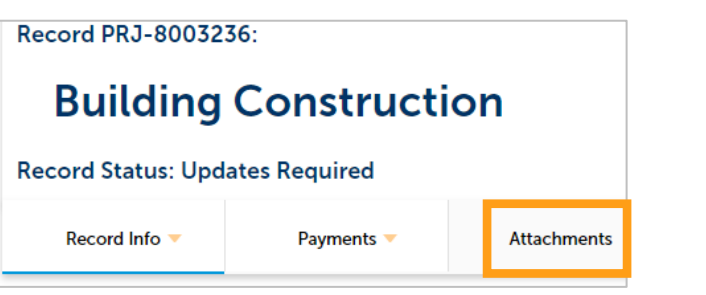

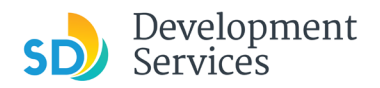

Rev. 07/19/2021

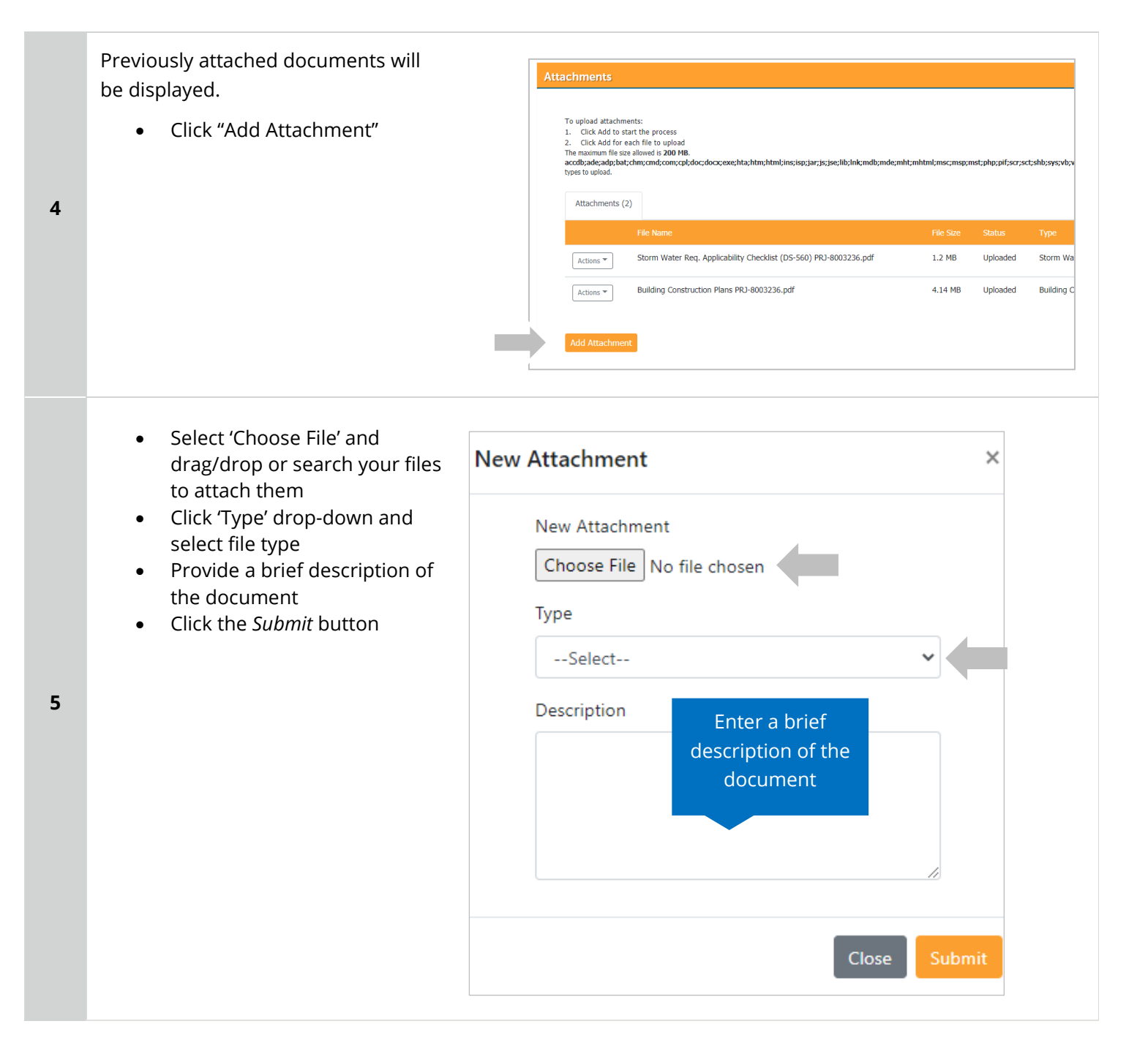

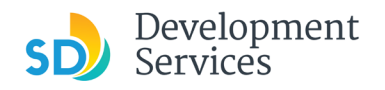

The documents will be validated by Scout and be uploaded to the project record (PRJ)

**Tips:**

**6**

- If you have any items to submit that were not requested, upload them first.
- When your resubmittal contains all the required documents, the *Add* button will disappear.

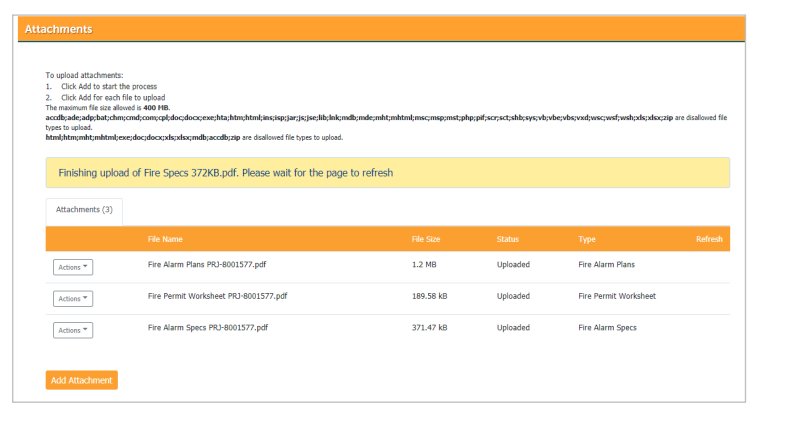

### <span id="page-22-0"></span>I RECEIVED A "REVIEW PENDING INVOICE PAYMENT" EMAIL. HOW DO I PAY? **Step Action Screen Reference** • Log into your **Online DSD Permits** DSD Code Enforcement ——<br>Ivanced Search **[Permitting Account](https://aca-prod.accela.com/SANDIEGO/Dashboard.aspx?TabName=Home)** • Enter your username and User Name or E-mail: Password: password.  $\Box$  Remember me on this co **1 Please Login** Many online services offered by the Agency require login for security reasons. If you are an existing user, please enter your user name and pas<br>in the box on the right. **New Users** If you are a new user you may register for a free Citizen Access account. It only takes a few simple steps and you'll have the added benefits of seeing a complete history of applications, access to invoices and receipts, checking on the status of pending activities, and more Open the 'Review Pending Invoice Title Title<br>Invoice for Record PMT-<br>Attachment(s)<br>DSD\_007\_Invoice\_20200318\_144403.pdf(51.16 KB) Payment' email **2** Content Dear I • Click on the link providedPlease do not reply to this email, this mailbox is not monitored. Plan check for PMT- has been completed and an invoice has been gene Please click this link to pay the invoice and proceed to permit iss ated and is ready for pa Thank you City of San Diego

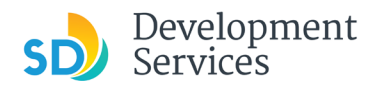

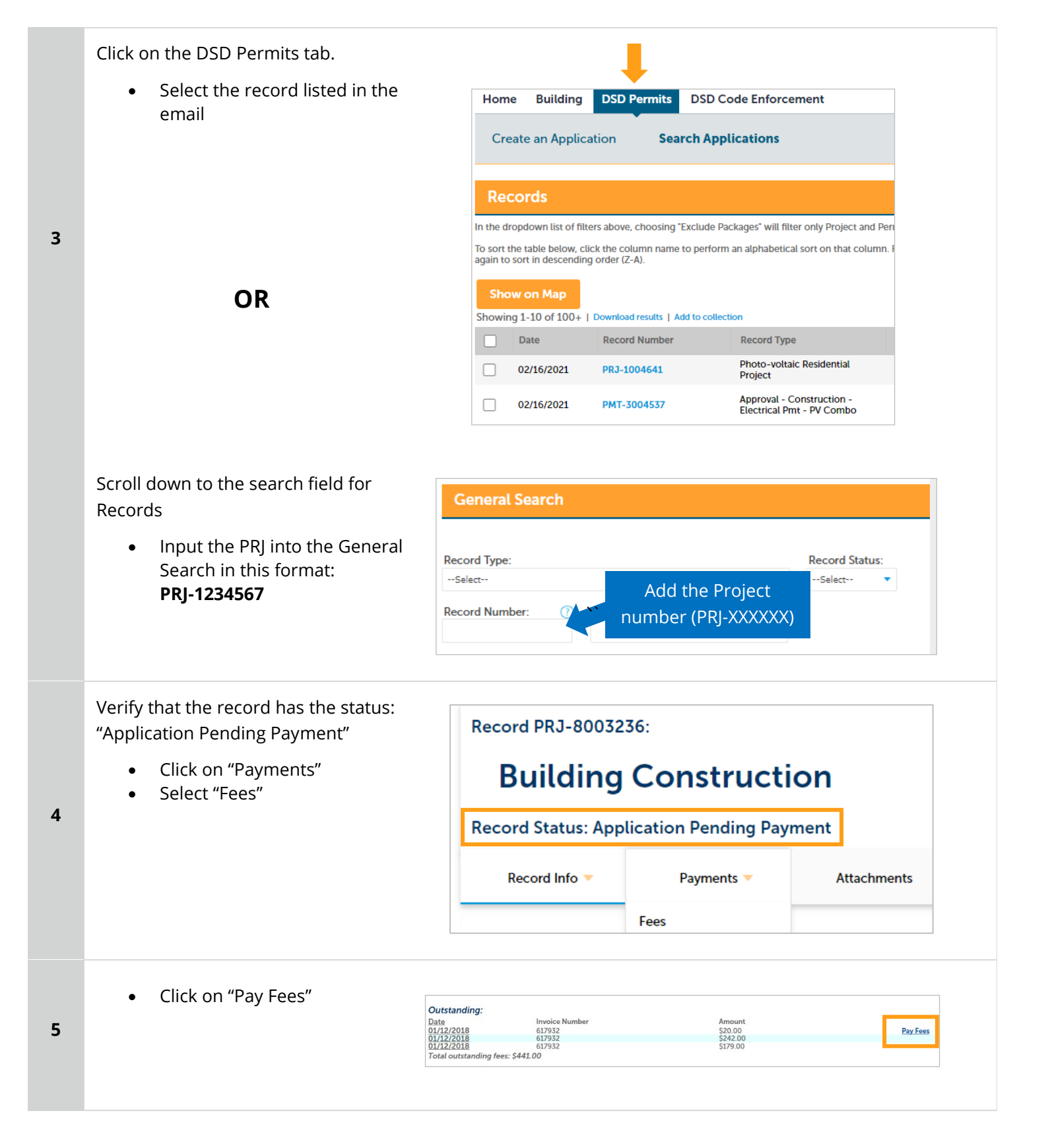

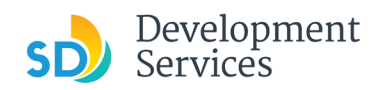

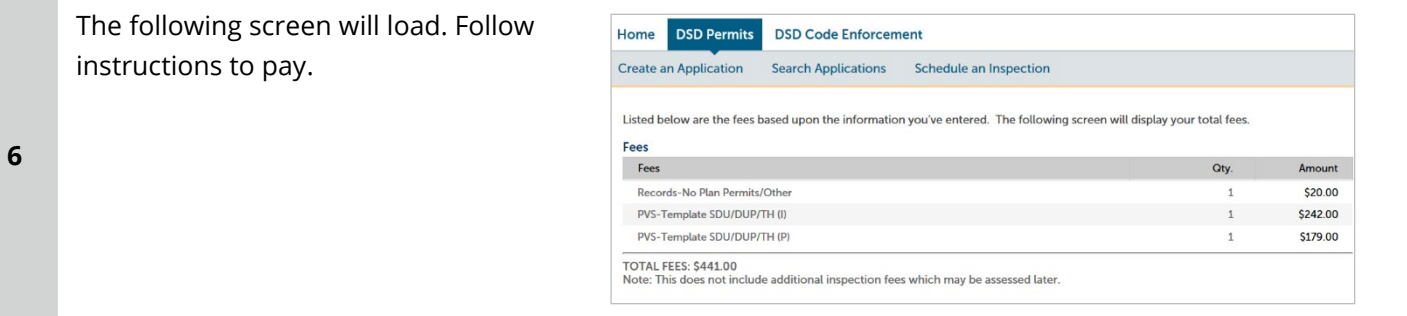

# <span id="page-24-0"></span>I RECEIVED A "RECHECK REQUIRED" EMAIL FROM A REVIEW DISCIPLINE. HOW DO I LOOK FOR THE ISSUES REPORT?

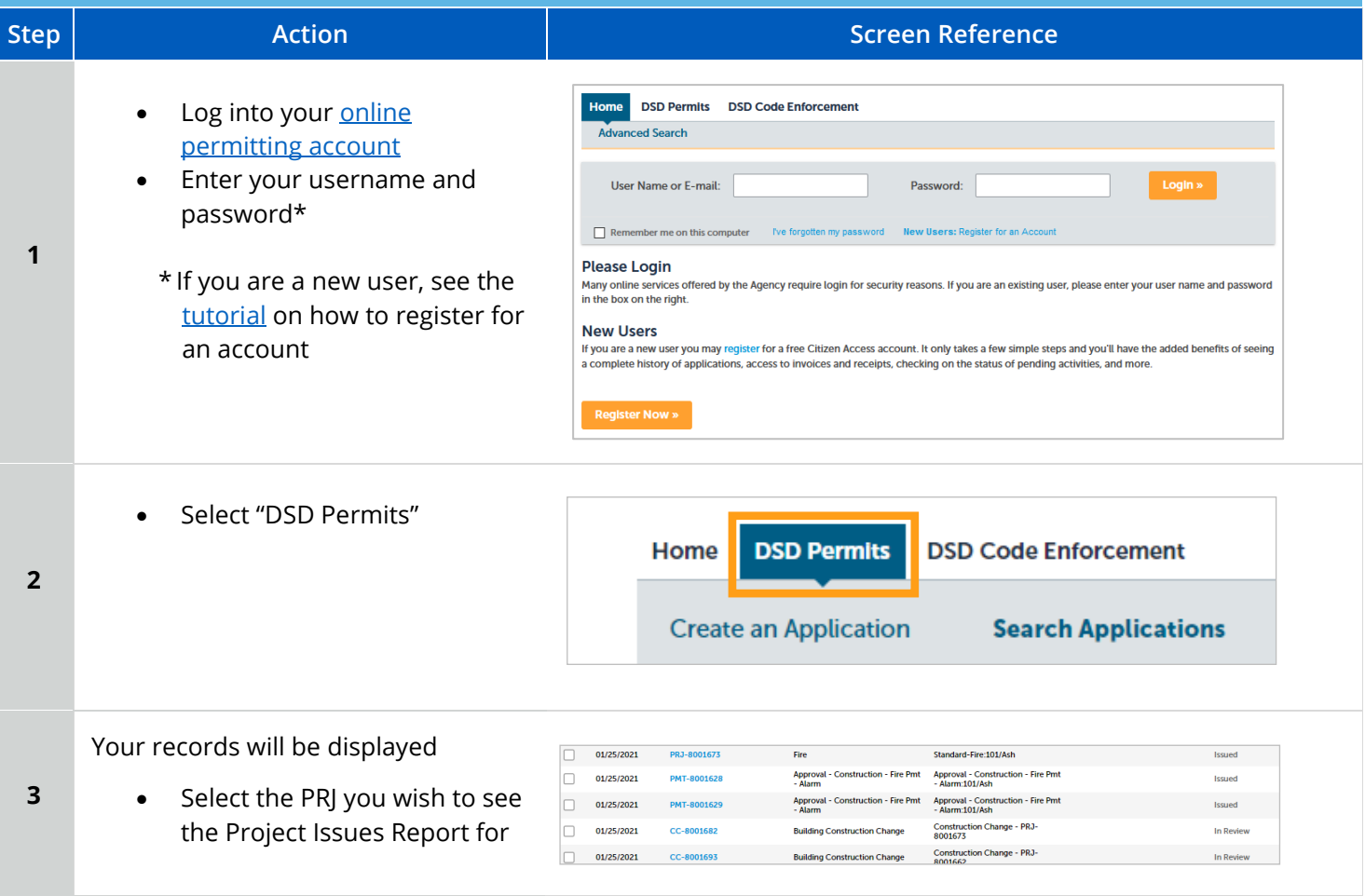

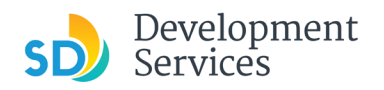

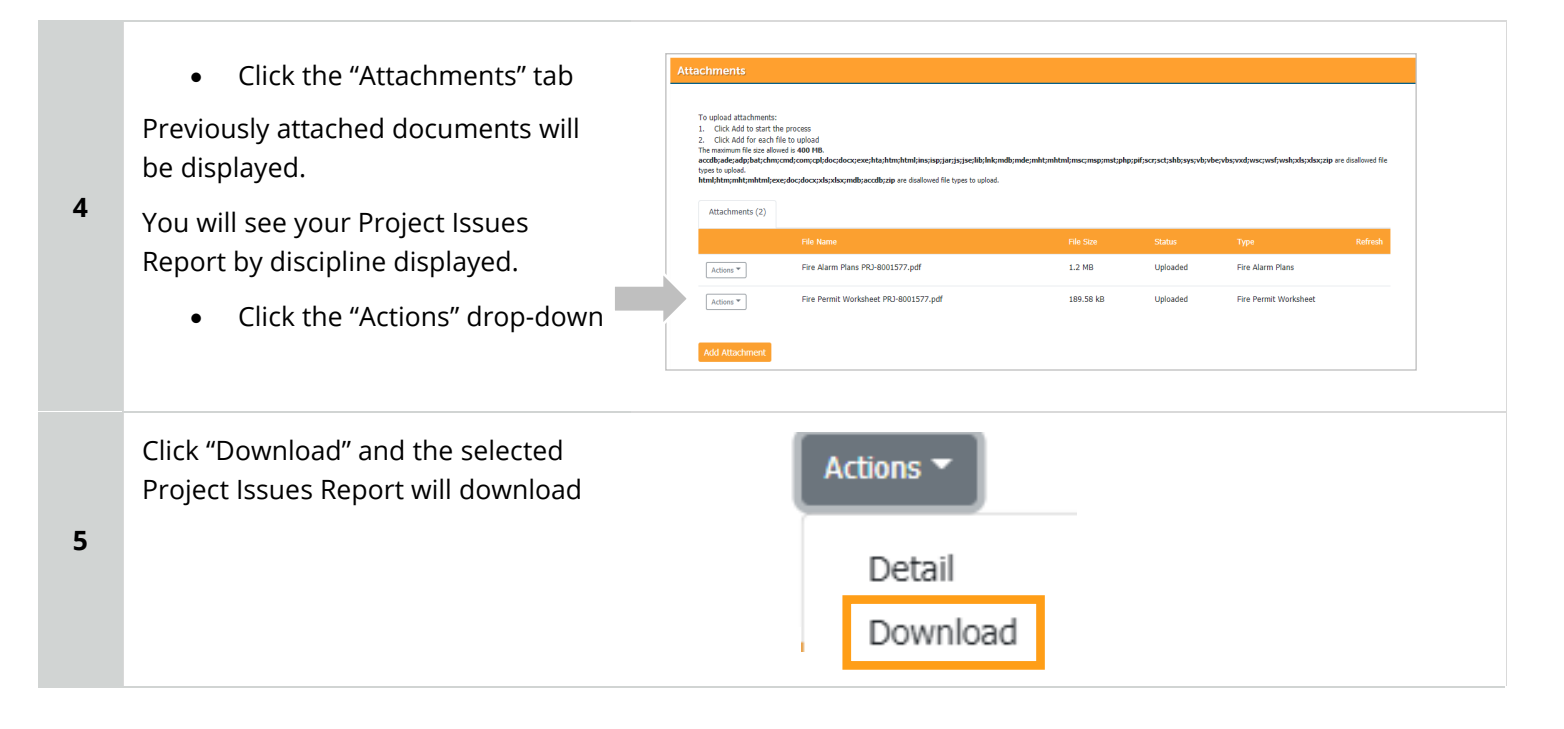

# <span id="page-25-0"></span>I RECEIVED A "READY FOR RESUBMITTAL" EMAIL. HOW DO I SUBMIT THE REQUESTED DOCUMENTS?

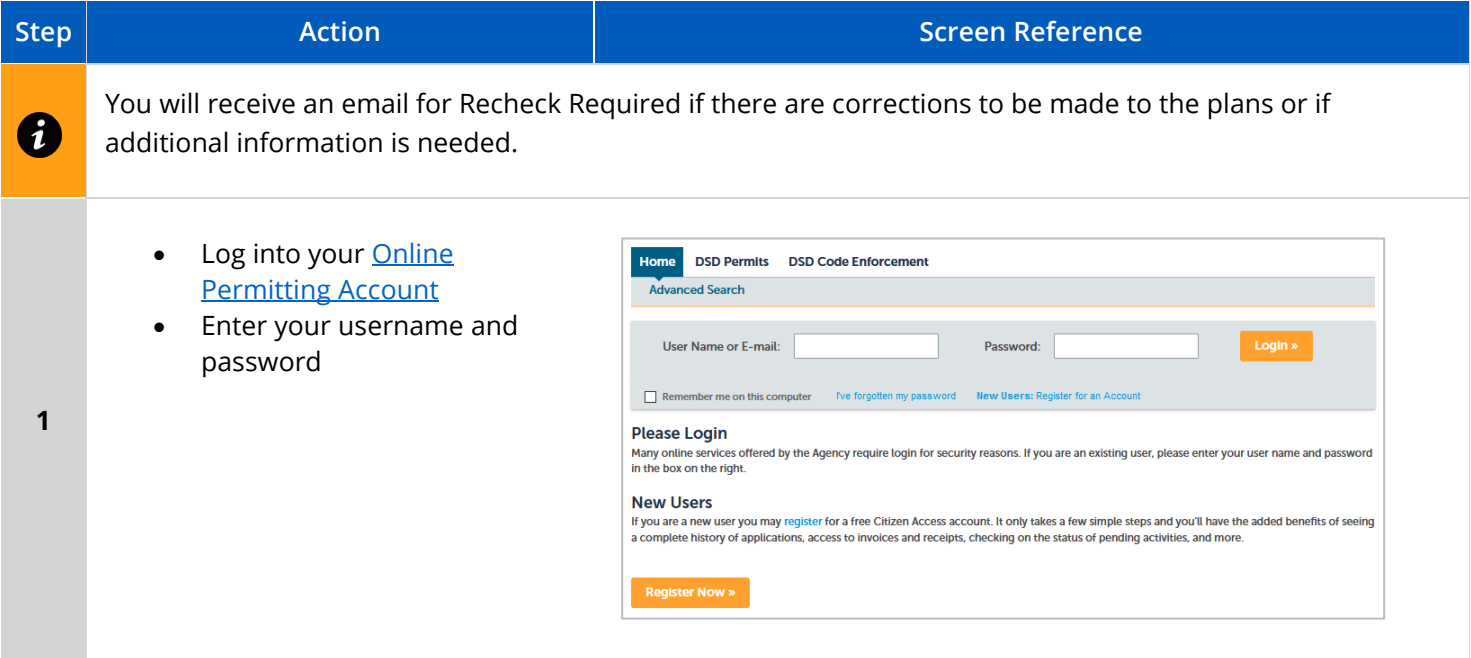

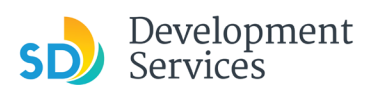

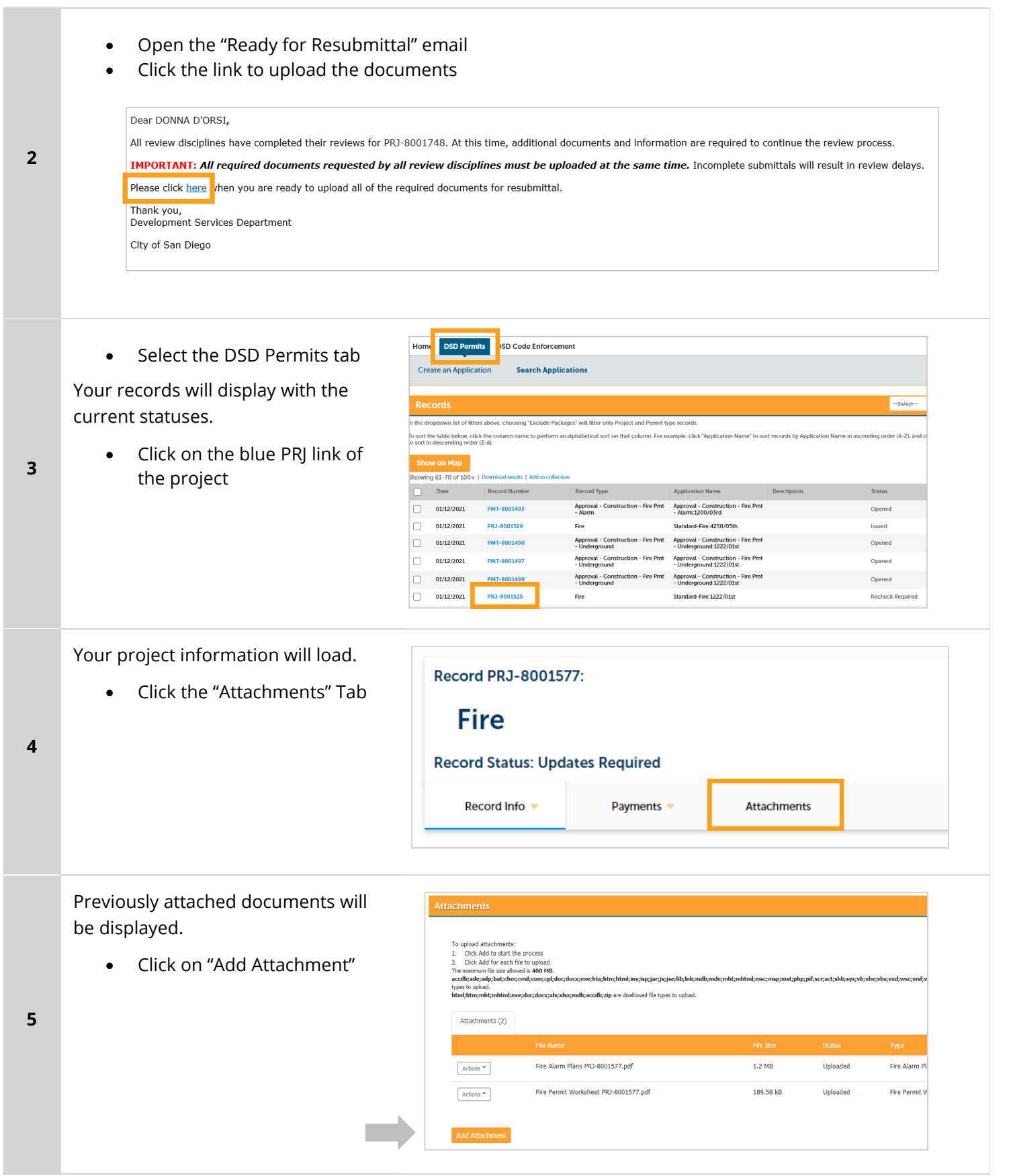

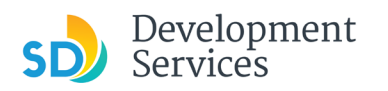

Enter a brief description of the

**New Attachment** 

Type

New Attachment

--Select--

Description

Choose File No file chosen

Rev. 07/19/2021

 $\times$ 

- Select 'Choose File' and drag/drop or search your files to attach them
- Click 'Type' drop-down and select file type
- Provide a brief description of the document
- Click the Submit button

\*\*\*If submitting Applicant Response to Issues, upload requested documents. If the responses are for more than one discipline, combine responses into one PDF file for upload\*\*\*

**Tips:**

record (PRJ)

**6**

- If you have any items to submit that were not requested, upload them first.
- When your resubmittal contains all the required documents, the *Add* button will disappear.

The documents will be validated by Scout and be uploaded to the project

documentClose xls;xlsx;mdb;accdb;zip are disalowed file types to upload Finishing upload of Fire Specs 372KB.pdf. Please wait for the page to refresh Attachments (3) Actions  $^\star$ Fire Alarm Plans PRJ-8001577.pdf  $1.2 \text{ MB}$ Fire Alarm Plans Fire Permit Worksheet PRJ-8001577.pdf Actions  ${}^{\Psi}$ 189.58 kE Fire Alarm Specs PRJ-8001577.pdf Actions  $\overline{\phantom{a}}$ 371.47 kB

**7**

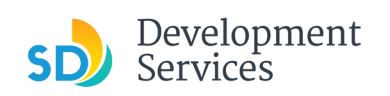

<span id="page-28-0"></span>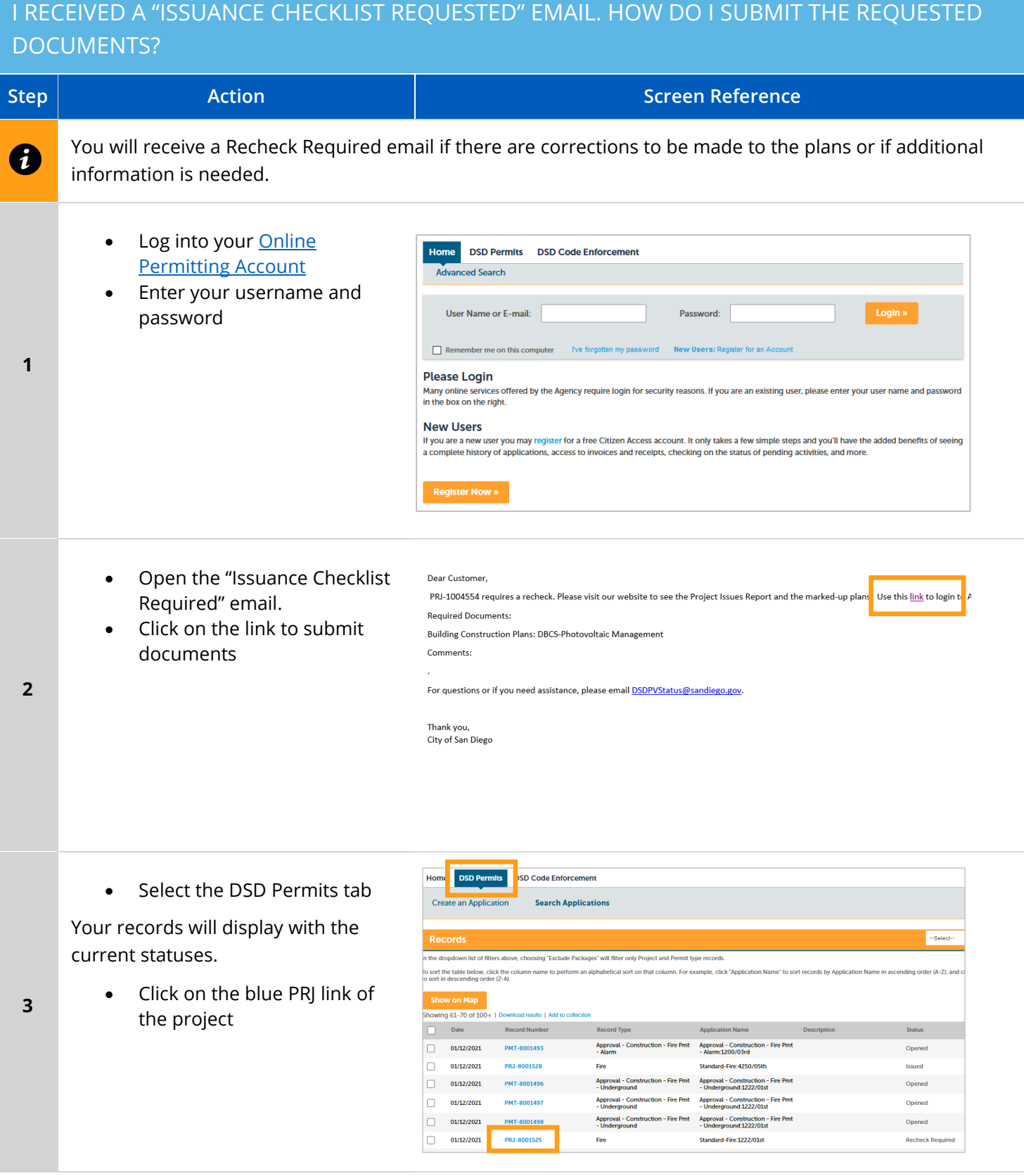

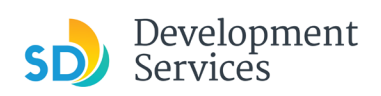

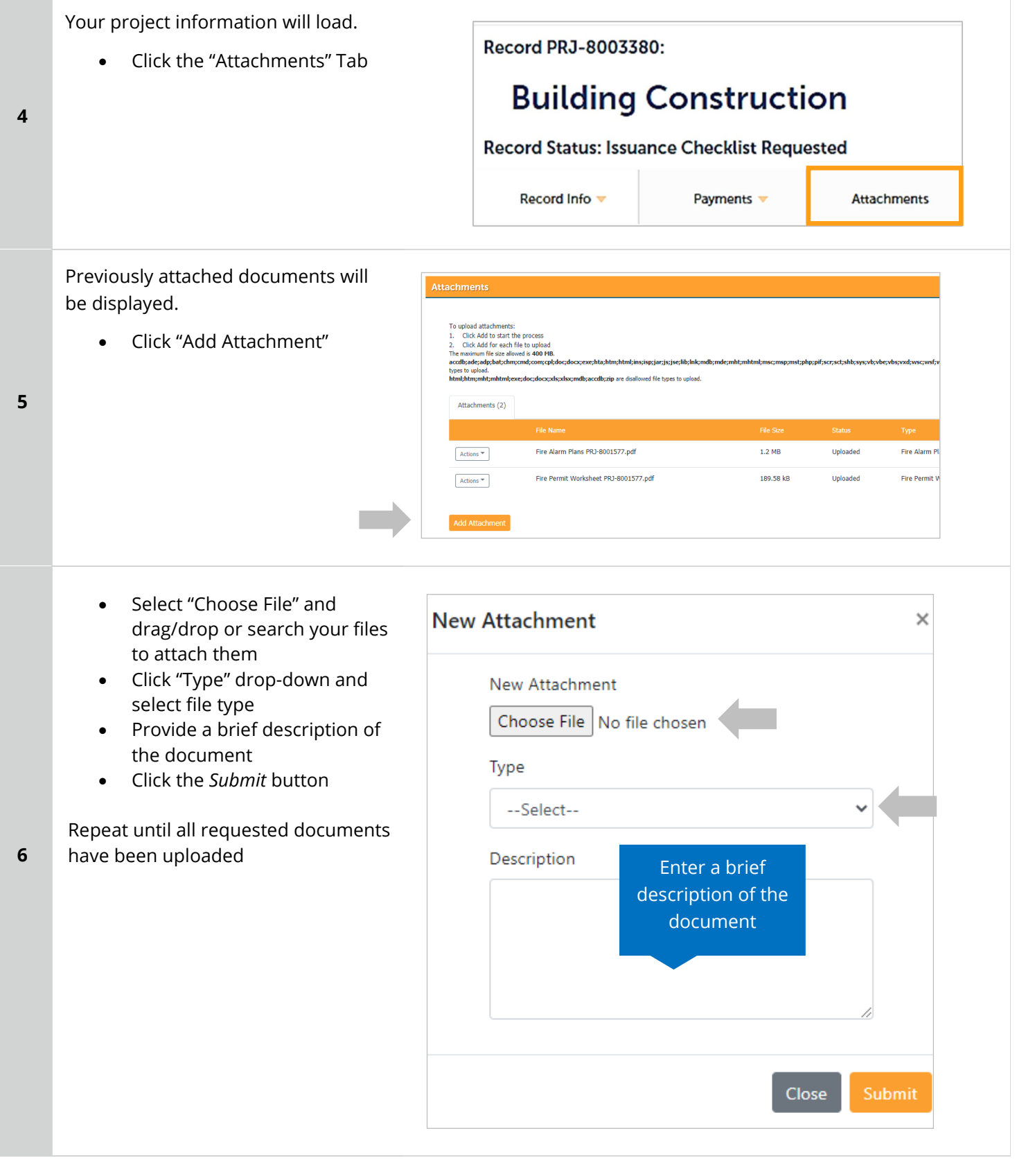

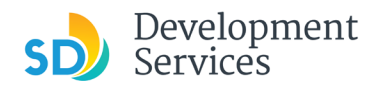

**7**

Rev. 07/19/2021

The documents will be validated by Scout and be uploaded to the project record (PRJ)

**Tip:** When your resubmittal contains all the required documents, the *Add* button will disappear.

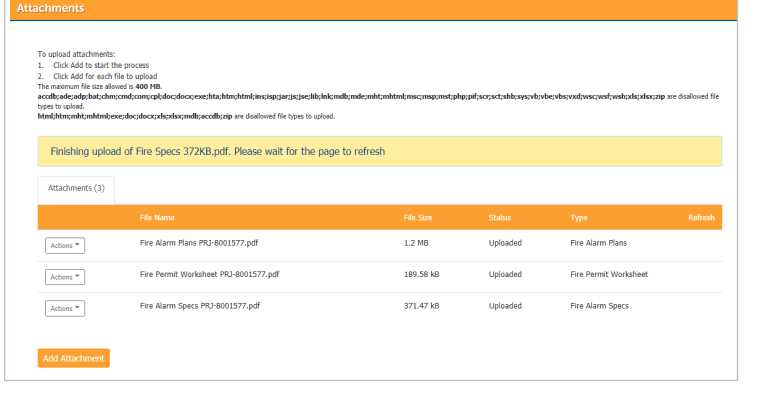

# <span id="page-30-0"></span>I RECEIVED A "REVIEW COMPLETE/PERMIT READY FOR PAYMENT" EMAIL. HOW DO I PAY MY INVOICE?

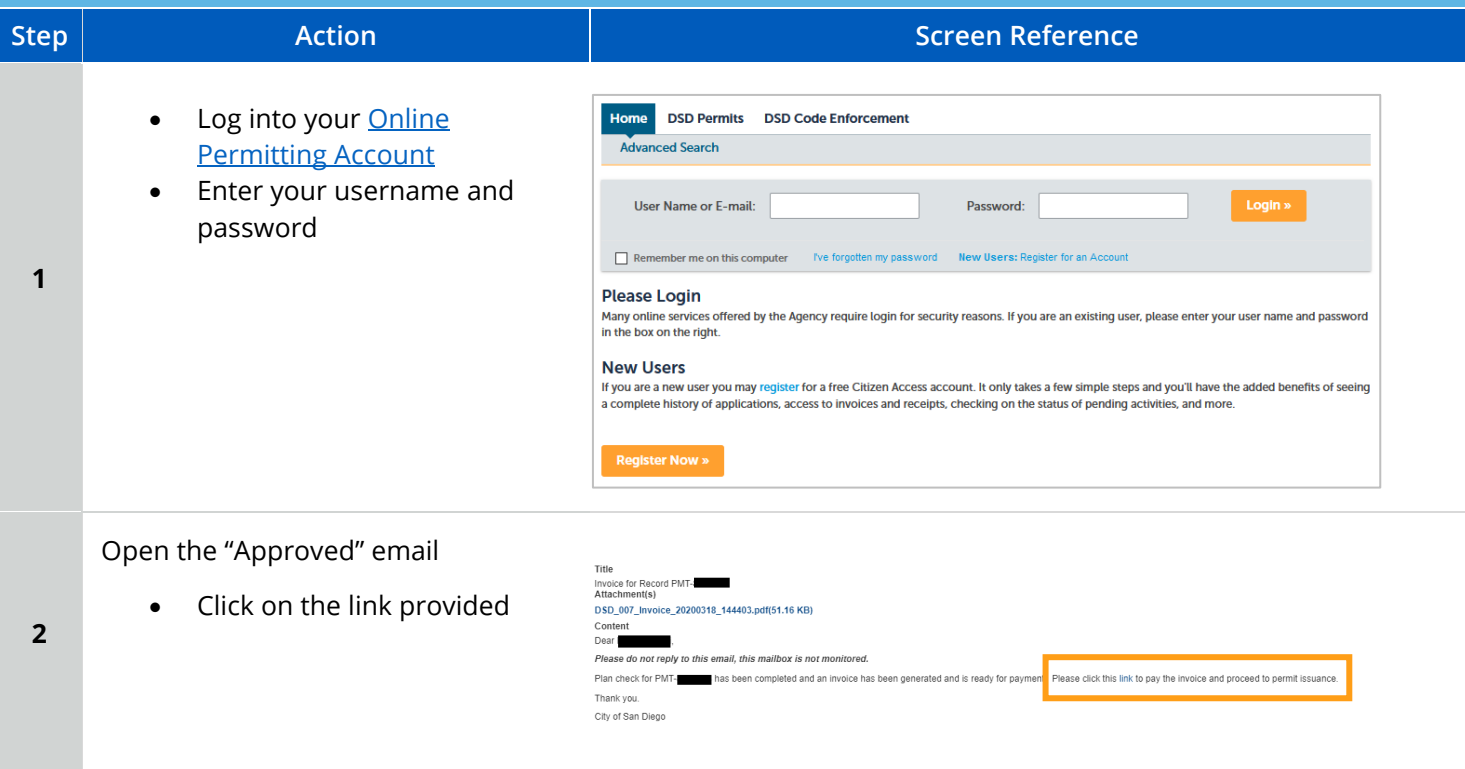

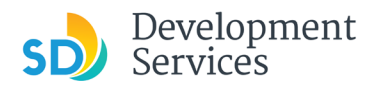

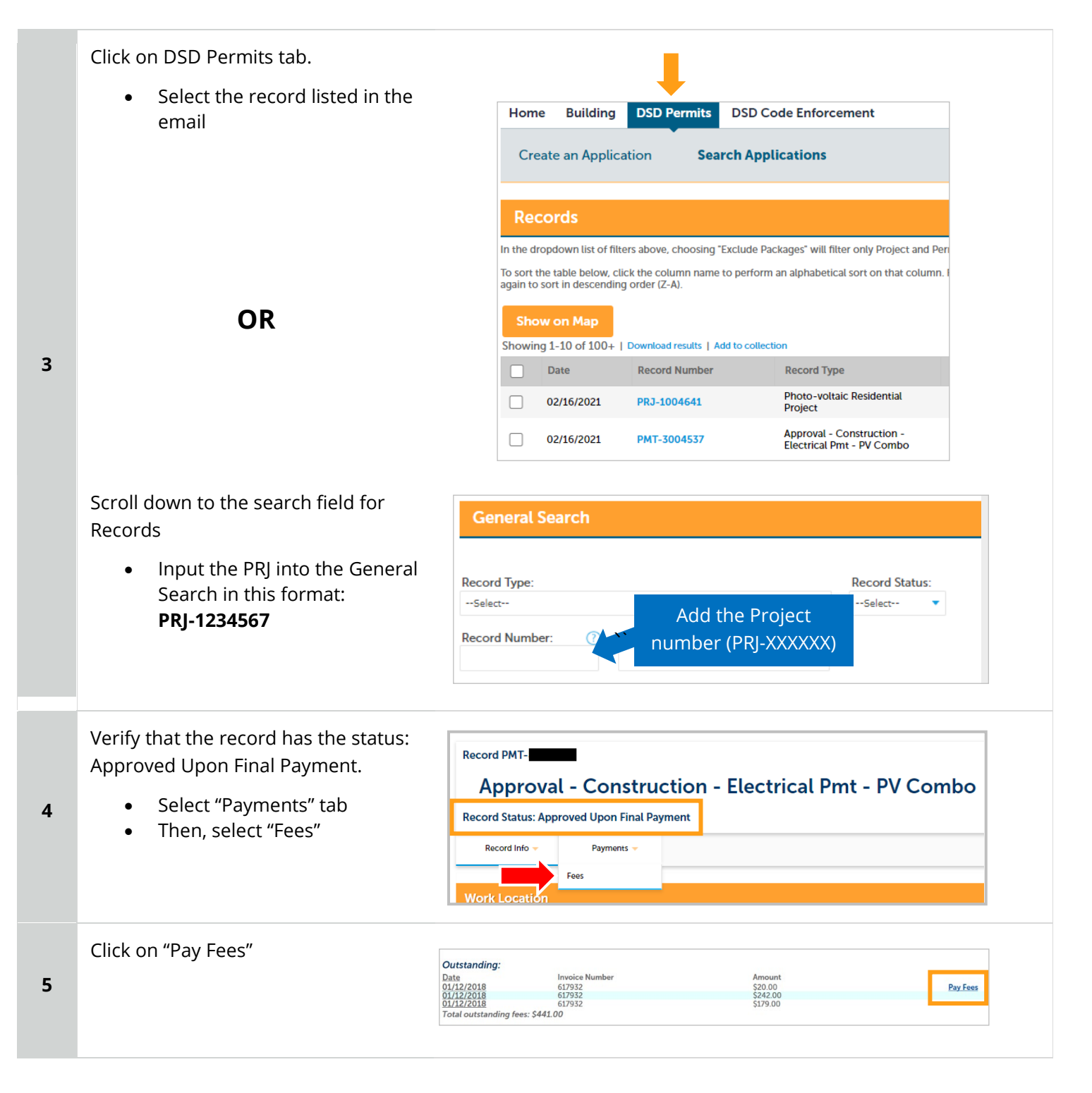

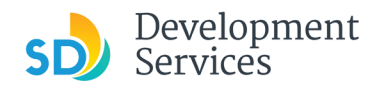

**6**

Rev. 07/19/2021

#### The following screen will load. Home DSD Permits DSD Code Enforcement Create an Application Search Applications Schedule an Inspection • Follow instructions to pay Listed below are the fees based upon the information you've entered. The following screen will display your total fees. Fees Fees Qty. Amount Records-No Plan Permits/Other  $\overline{1}$ \$20,00 PVS-Template SDU/DUP/TH (I)  $\,$  1  $\,$ \$242.00 PVS-Template SDU/DUP/TH (P)  $\overline{1}$ \$179.00 TOTAL FEES: \$441.00<br>Note: This does not include additional inspection fees which may be assessed later

# <span id="page-32-0"></span>PERMIT STATUS IS "ISSUED." HOW DO I DOWNLOAD MY APPROVED PLANS?

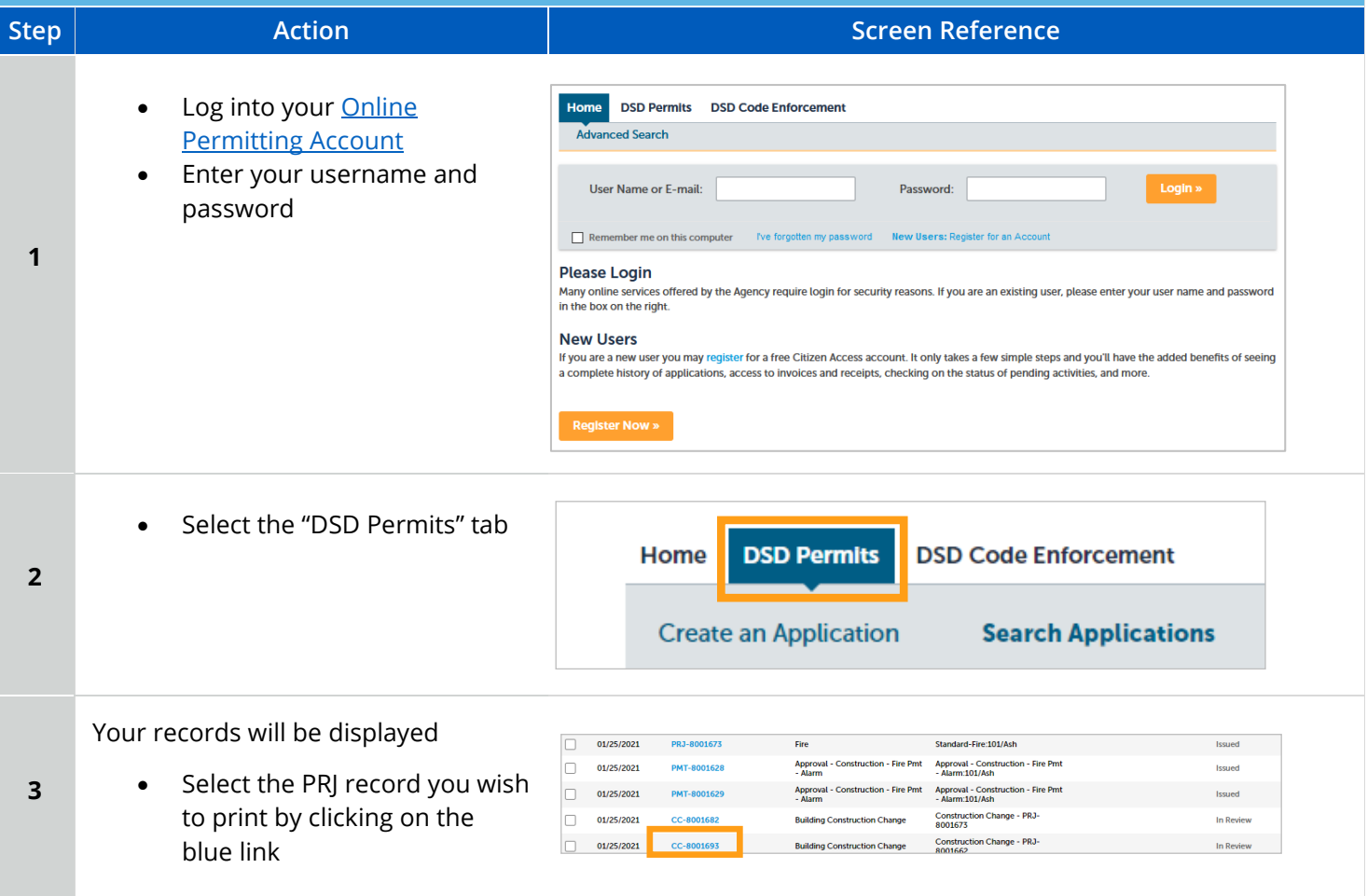

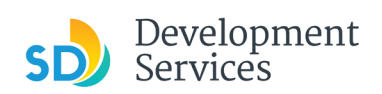

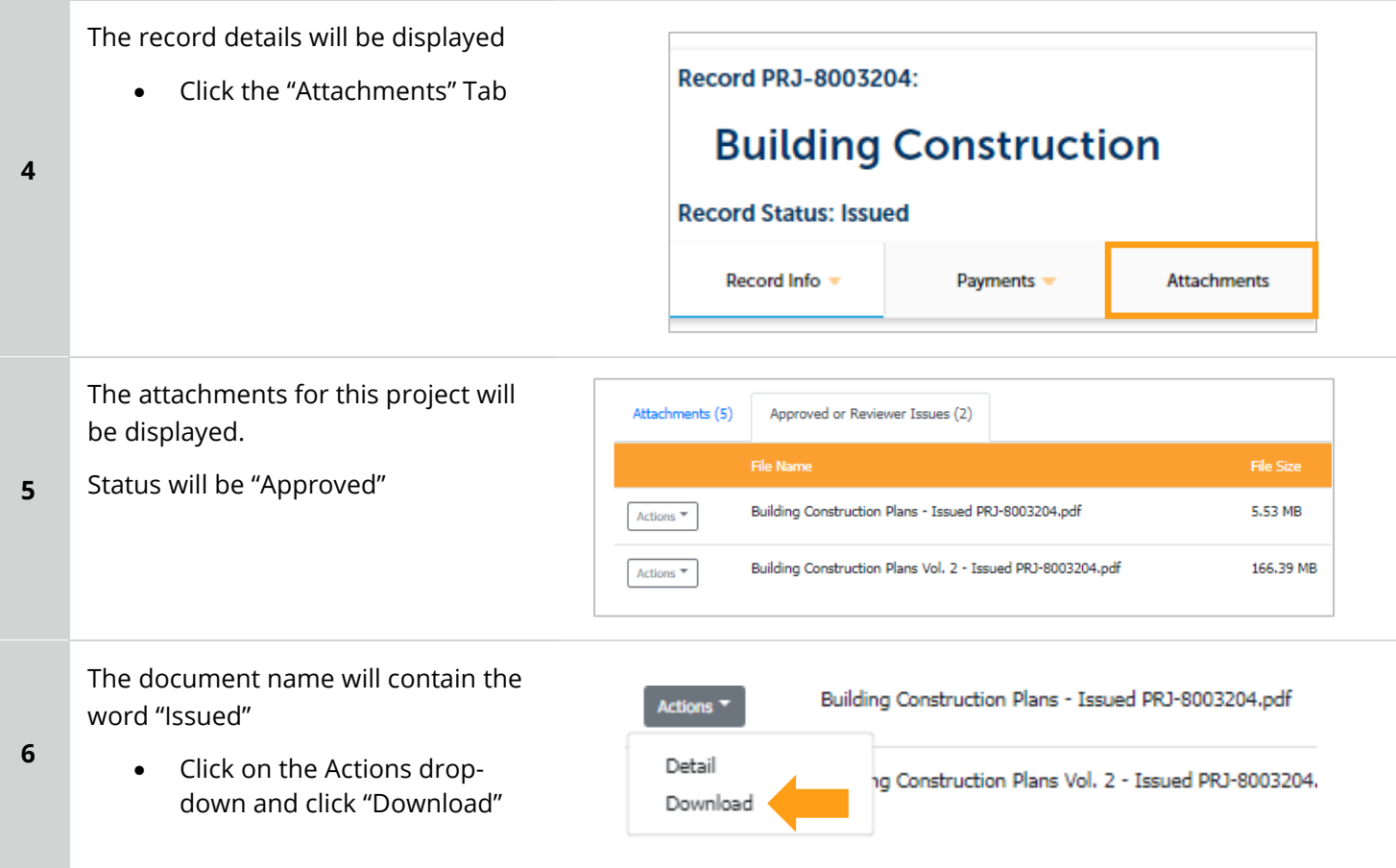

# <span id="page-33-0"></span>HOW DO I SCHEDULE INSPECTIONS?

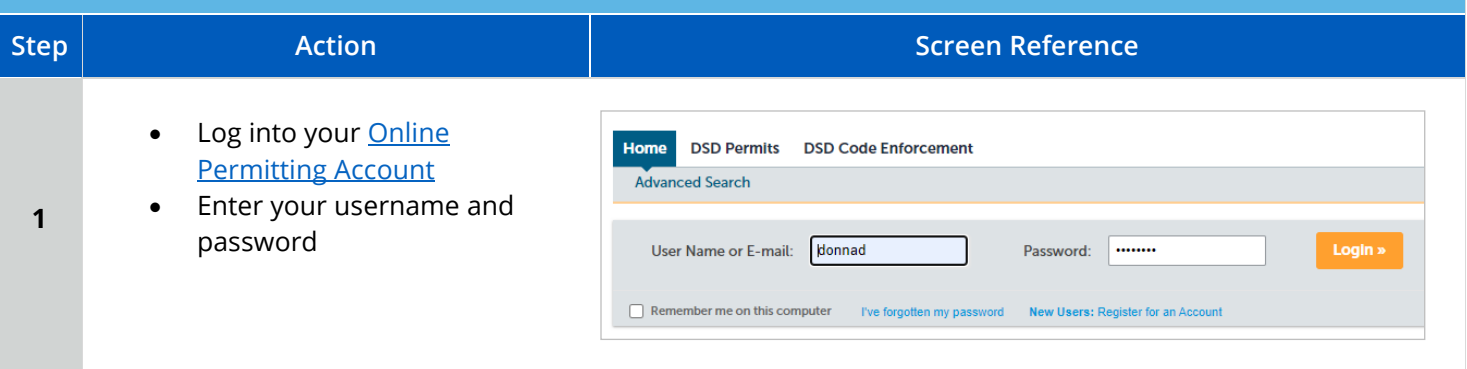

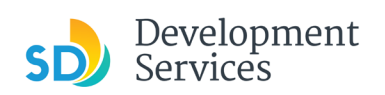

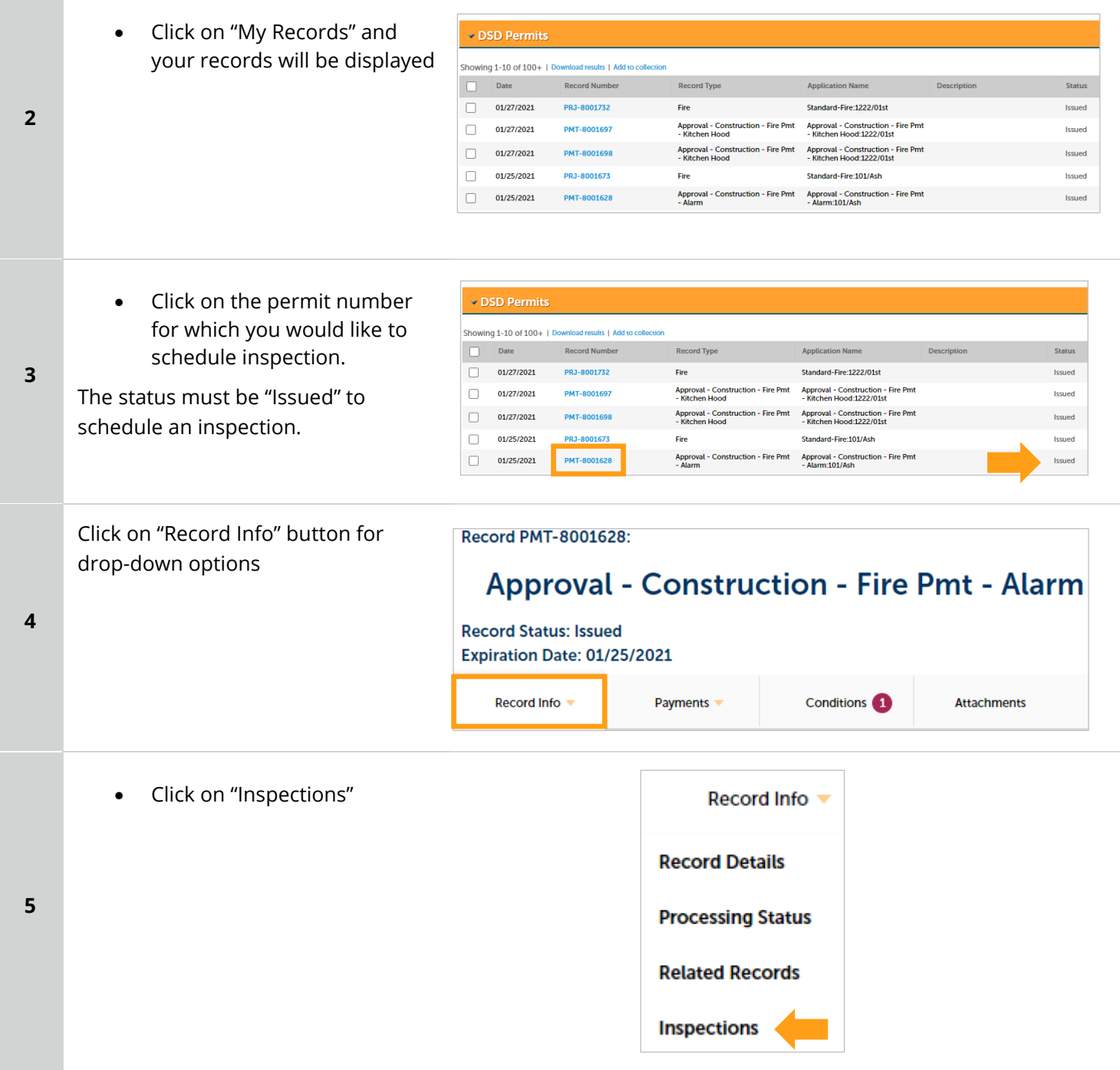

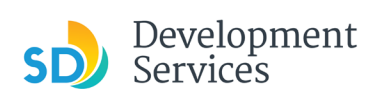

Rev. 07/19/2021

| 6 | The inspections screen will appear,<br>showing upcoming and completed<br>inspections.<br>Click on the "Actions" link of<br>$\bullet$<br>the inspection you would like<br>to schedule                     | <b>Inspections</b><br><b>Please Note:</b> Combination - Disconnect Reconnect Inspection type needs to<br>an " <i>Electrical</i> " upgrade(s)/replacement(s)<br>Upcoming (2)<br><b>Schedule an Inspection</b><br>Click the link above to schedule one.<br><b>Actions</b><br>TBD Pending Elect-Fire Alarm-Final (3) Tenant Improvement (18517181)<br>Inspector: unassigned<br><b>View Details</b><br>Schedule<br>01/25/2021 Scheduled Elect-Fire Alarm-Rough Tenant Imp (18517180)<br>Inspector: John Bayliss<br>Completed<br>There are no completed inspections on this record.                                                                                                    |
|---|----------------------------------------------------------------------------------------------------|----------------------------------------------------------------------------------------------------|
| 7 | Click on the "Schedule" link<br>$\bullet$                                                                                                    | Actions $\blacktriangledown$<br><b>View Details</b><br>Schedule                                                                                                    |
| 8 | Click on the date you would<br>$\bullet$<br>like the inspection. It must be<br>a future date, not same day.<br>Then, click on the "All Day"<br>$\bullet$<br>radio button and finally click<br>"Continue" | <b>Schedule/Request an Inspection</b><br>×<br>calendar below:<br>Jan 2021<br>Feb 2021<br>Mar 2021<br>Su Mo Tu We Th Fr Sa<br>Su Mo Tu We Th Fr Sa<br>Su Mo Tu We Tl<br>$2 \quad 3 \quad 4$<br>1 <sup>2</sup><br>$1 \quad 2 \quad 3 \quad 4$<br>5 <sub>6</sub><br>$\mathbf{1}$<br>6<br>$\overline{7}$<br>8 9<br>$\overline{7}$<br>9 10 11<br>$\overline{4}$<br>5<br>8<br>3<br>8<br>9 10 11 12 13<br>$\mathcal{I}$<br>11  12  13  14  15  16<br>14   15   16   17   18<br>10<br>14   15   16   17   18   19   20<br>17  18  19  20  21  22  23<br>21 22 23 24 25<br>21 22 23 24 25 26 27<br>28 29 30 31<br>24 25 26 27 28 29 30<br>28<br>31<br>« Prev<br>O All Day<br><b>Continue</b><br><b>Cancel</b> |

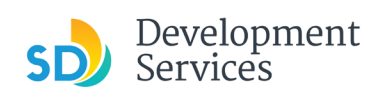

Rev. 07/19/2021

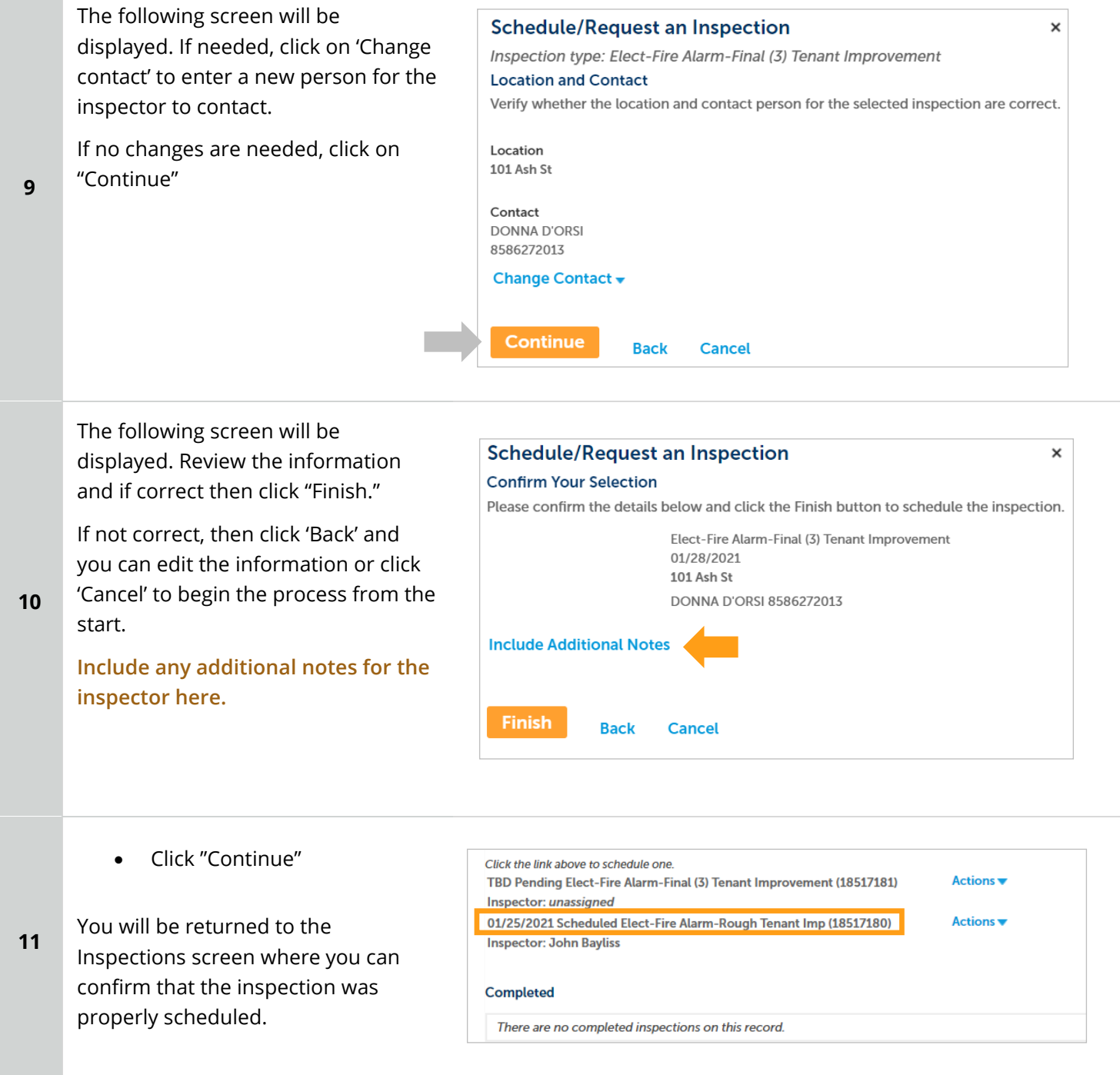

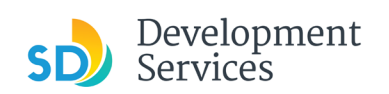

<span id="page-37-0"></span>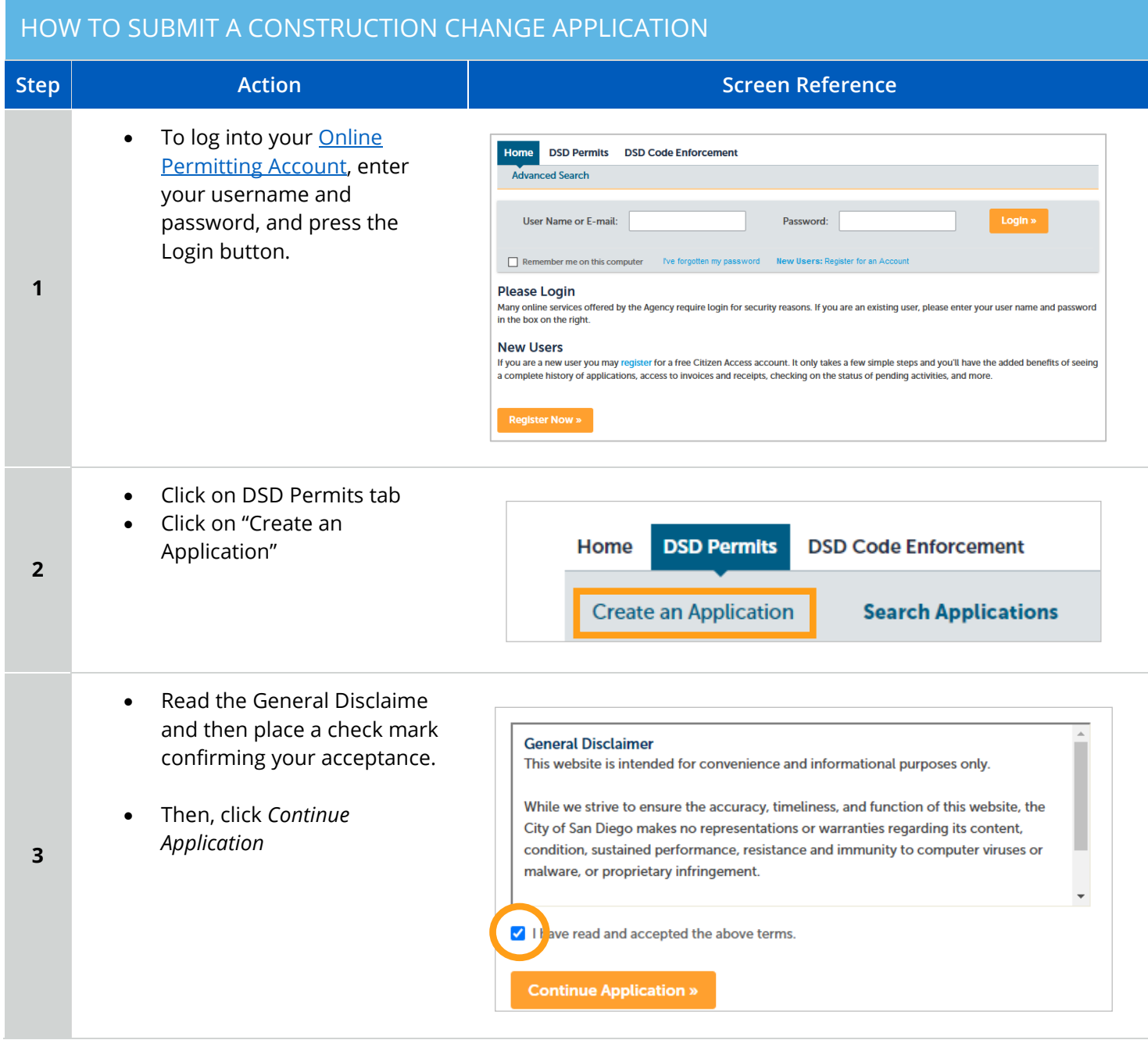

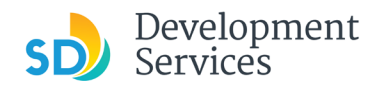

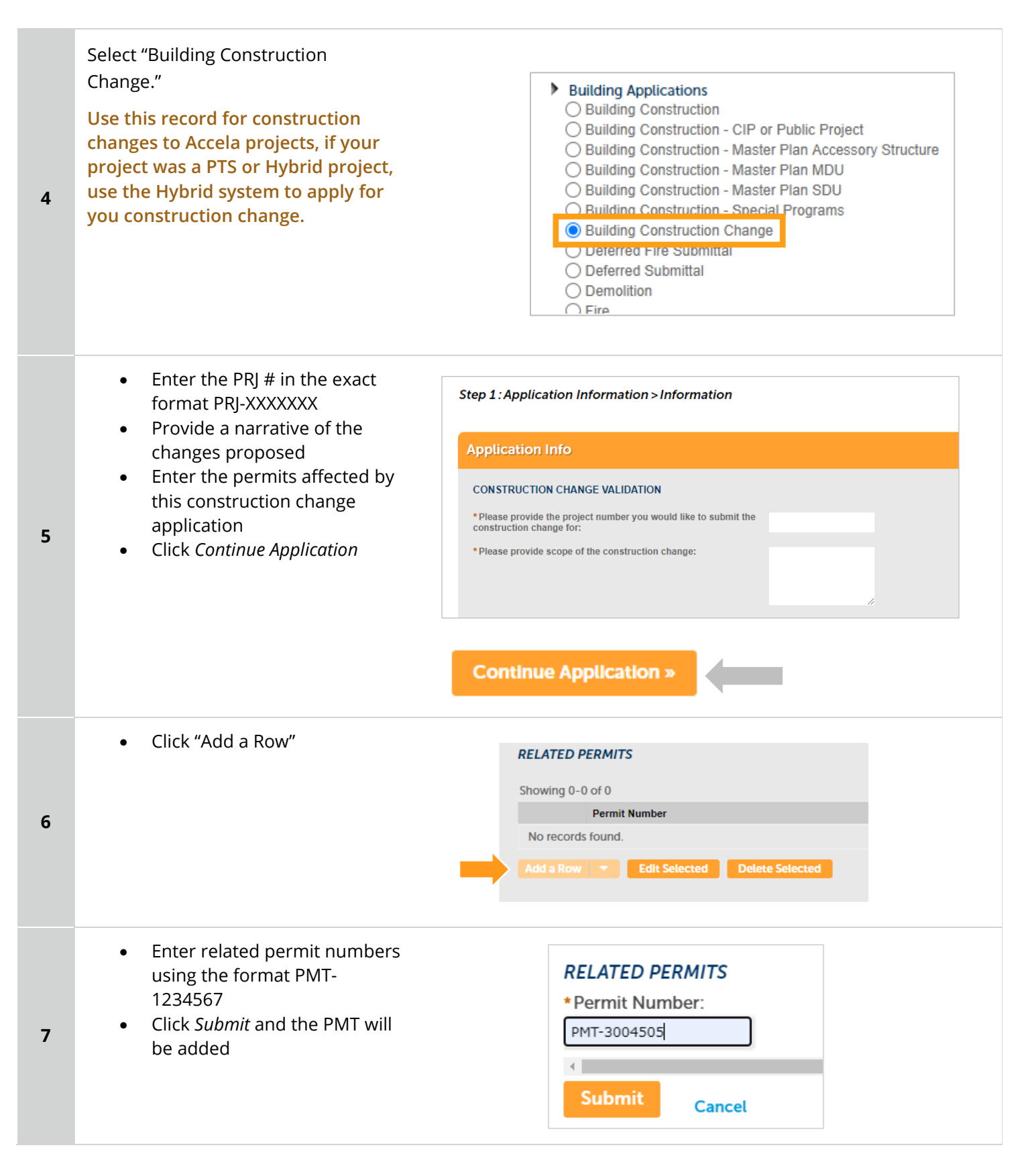

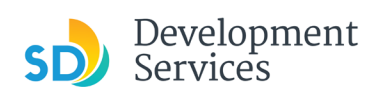

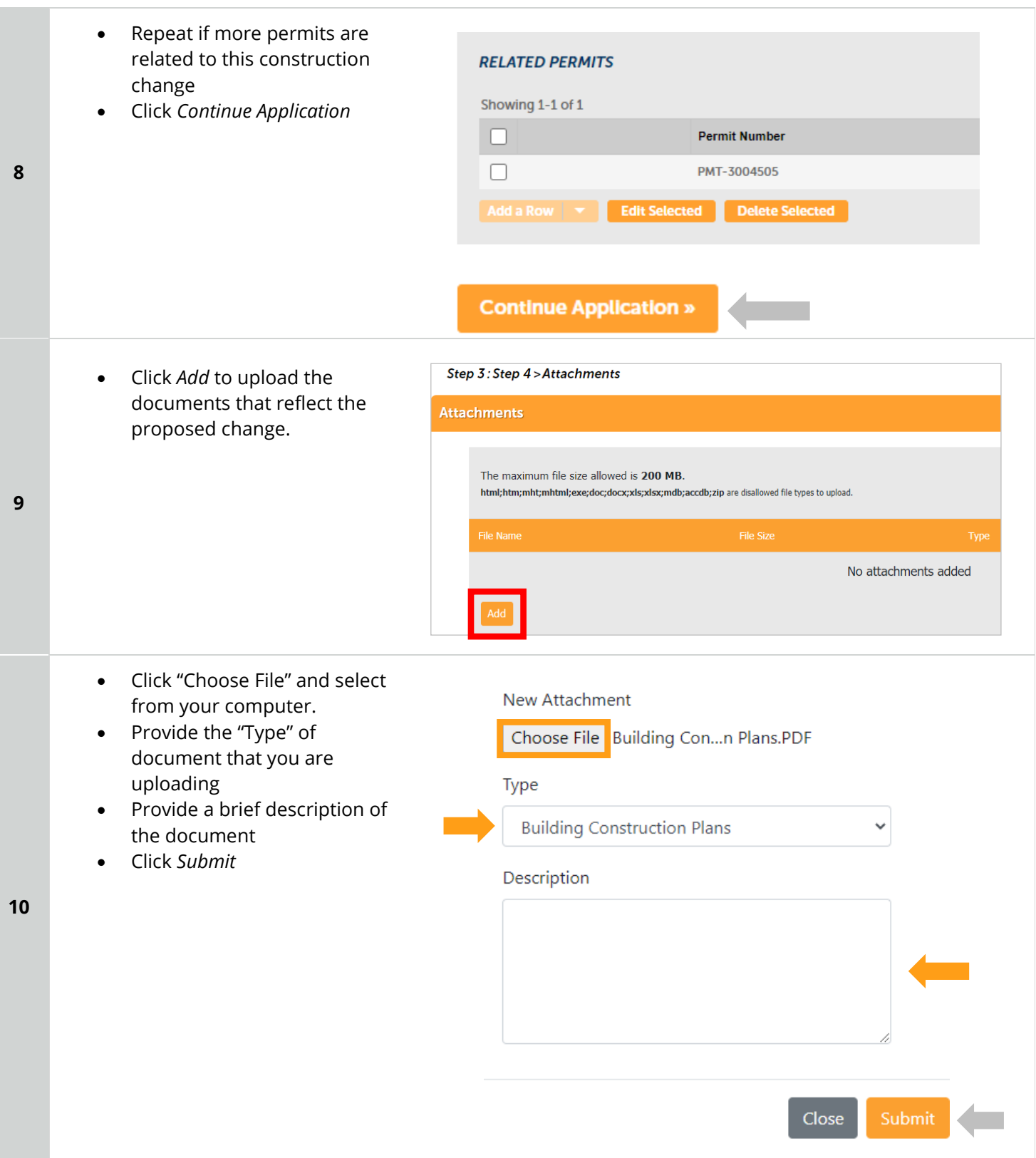

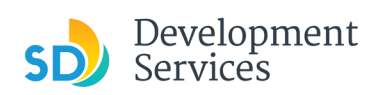

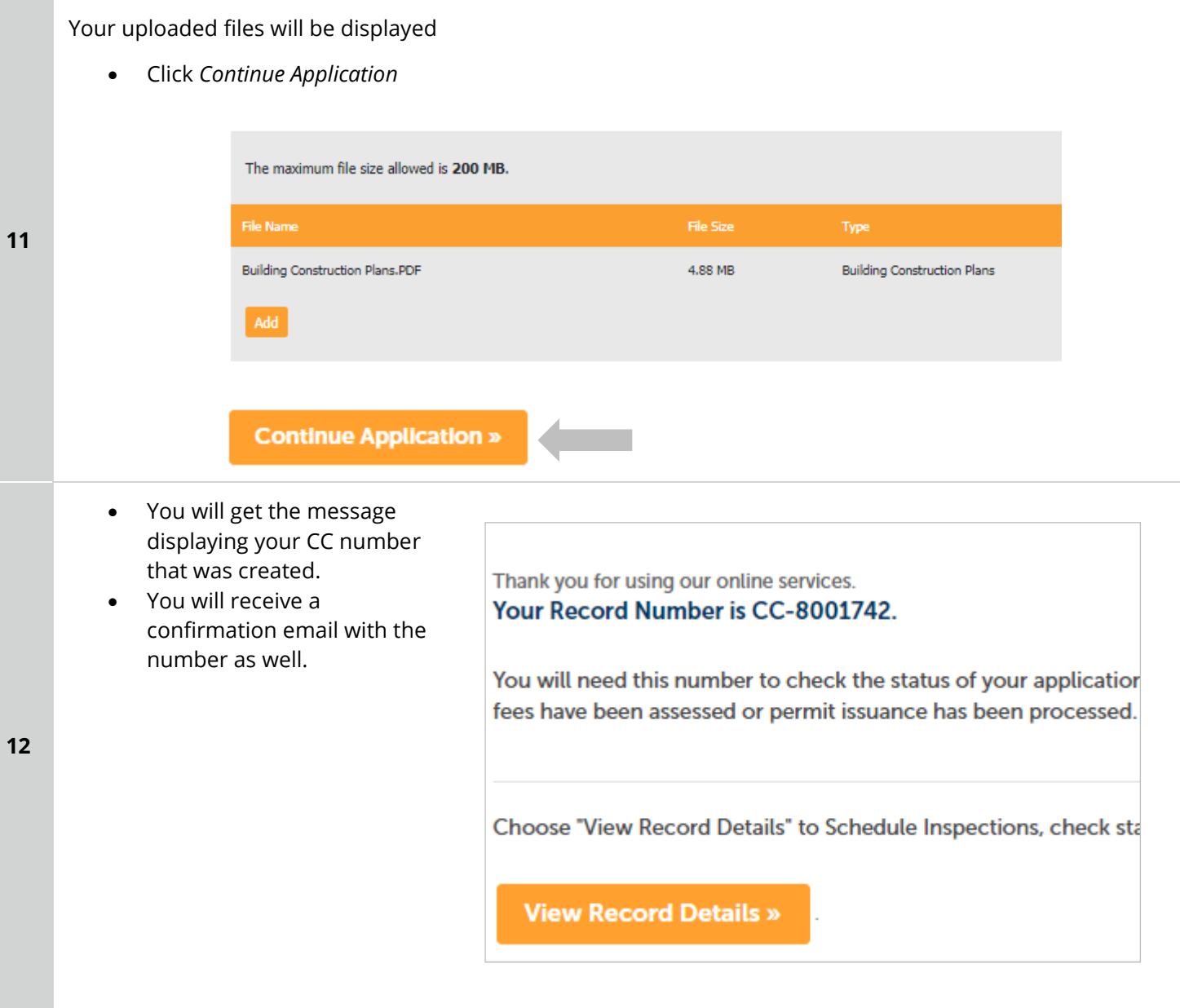

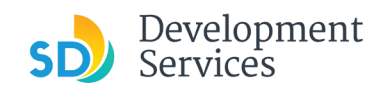

# <span id="page-41-0"></span>I RECEIVED A "PENDING INVOICE PAYMENT" EMAIL FOR MY CONSTRUCTION CHANGE. HOW DO I PAY?

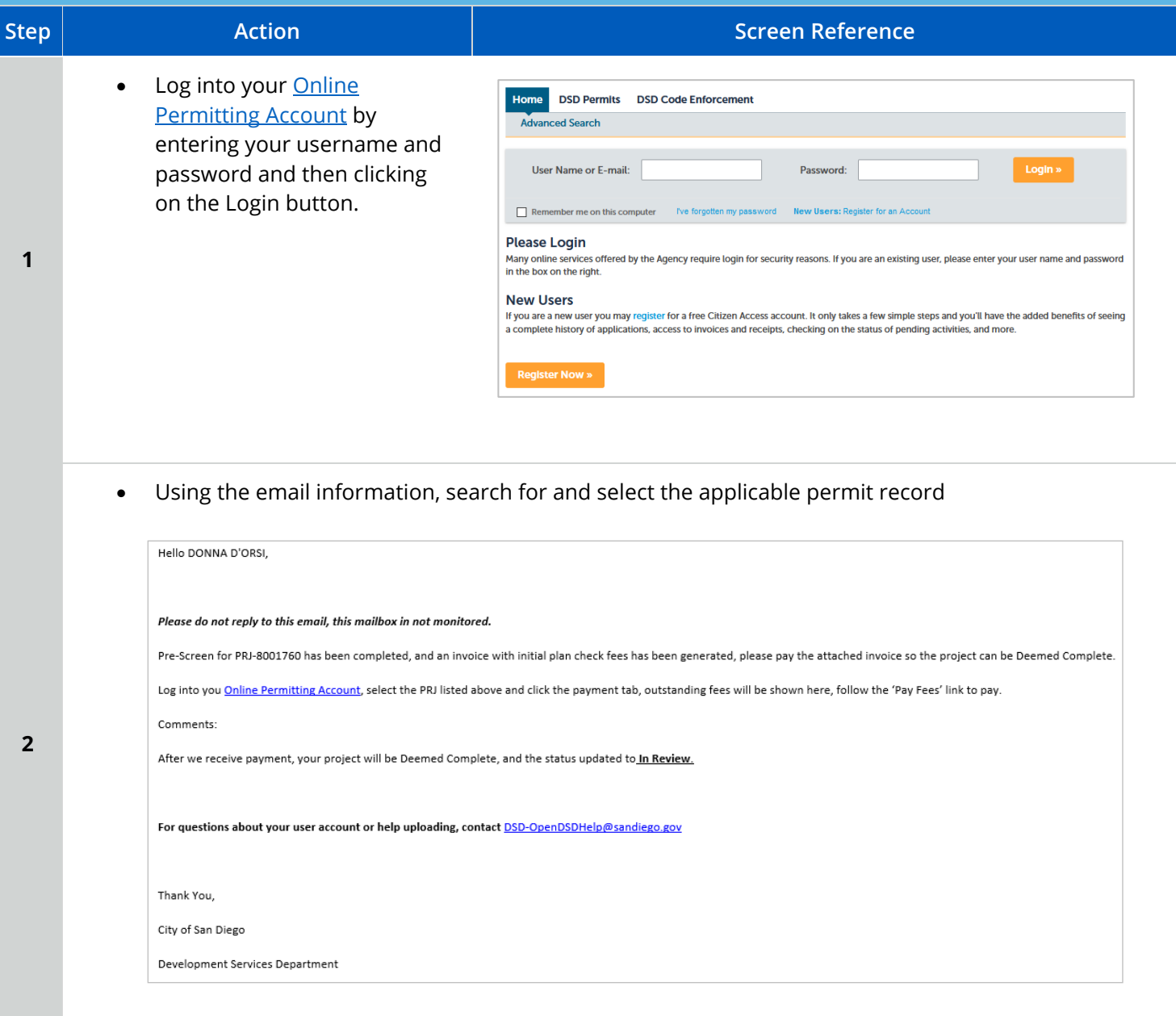

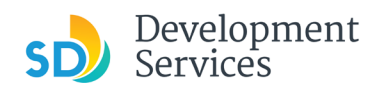

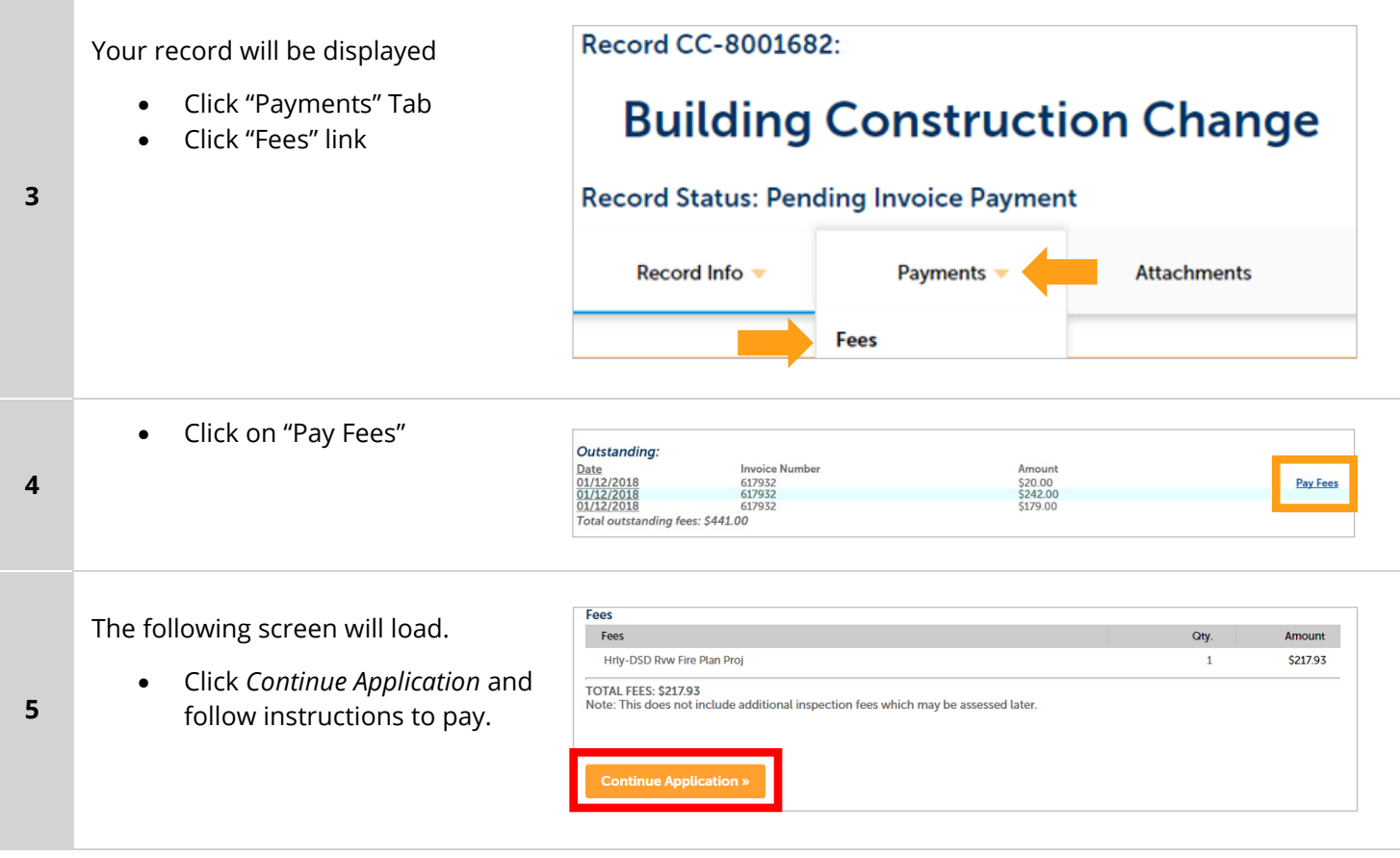

# <span id="page-42-0"></span>HOW DO I DOWNLOAD APPROVED PLANS FOR MY CONSTRUCTION CHANGE?

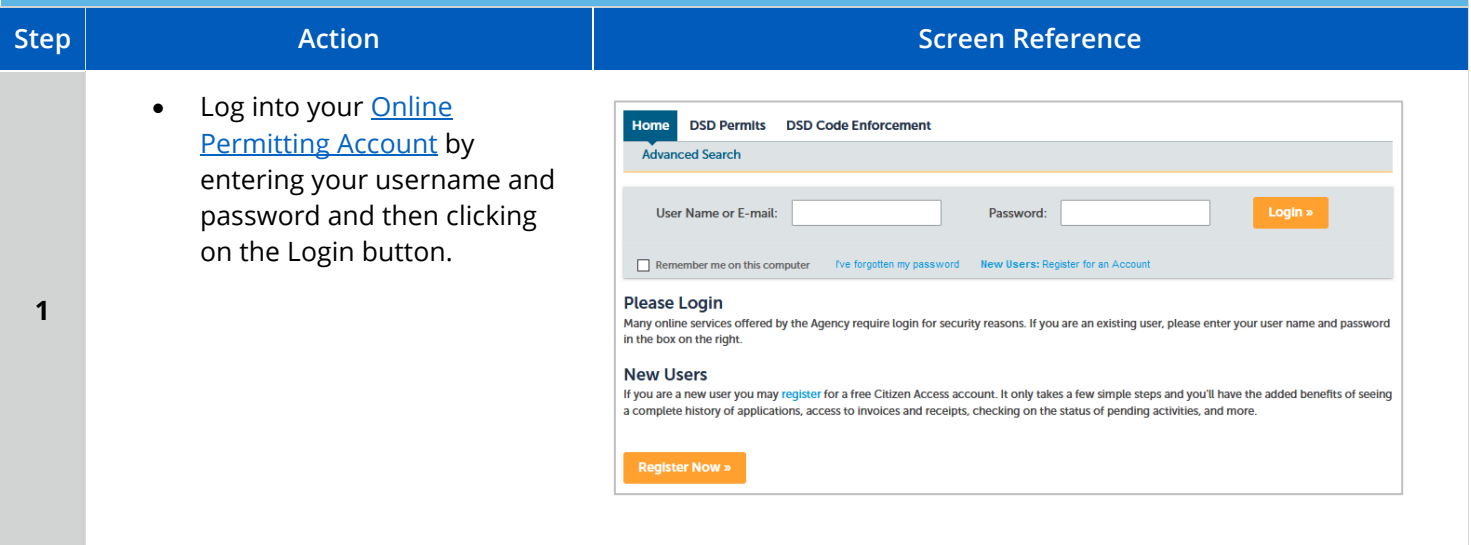

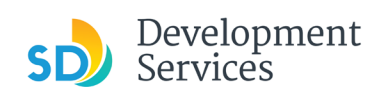

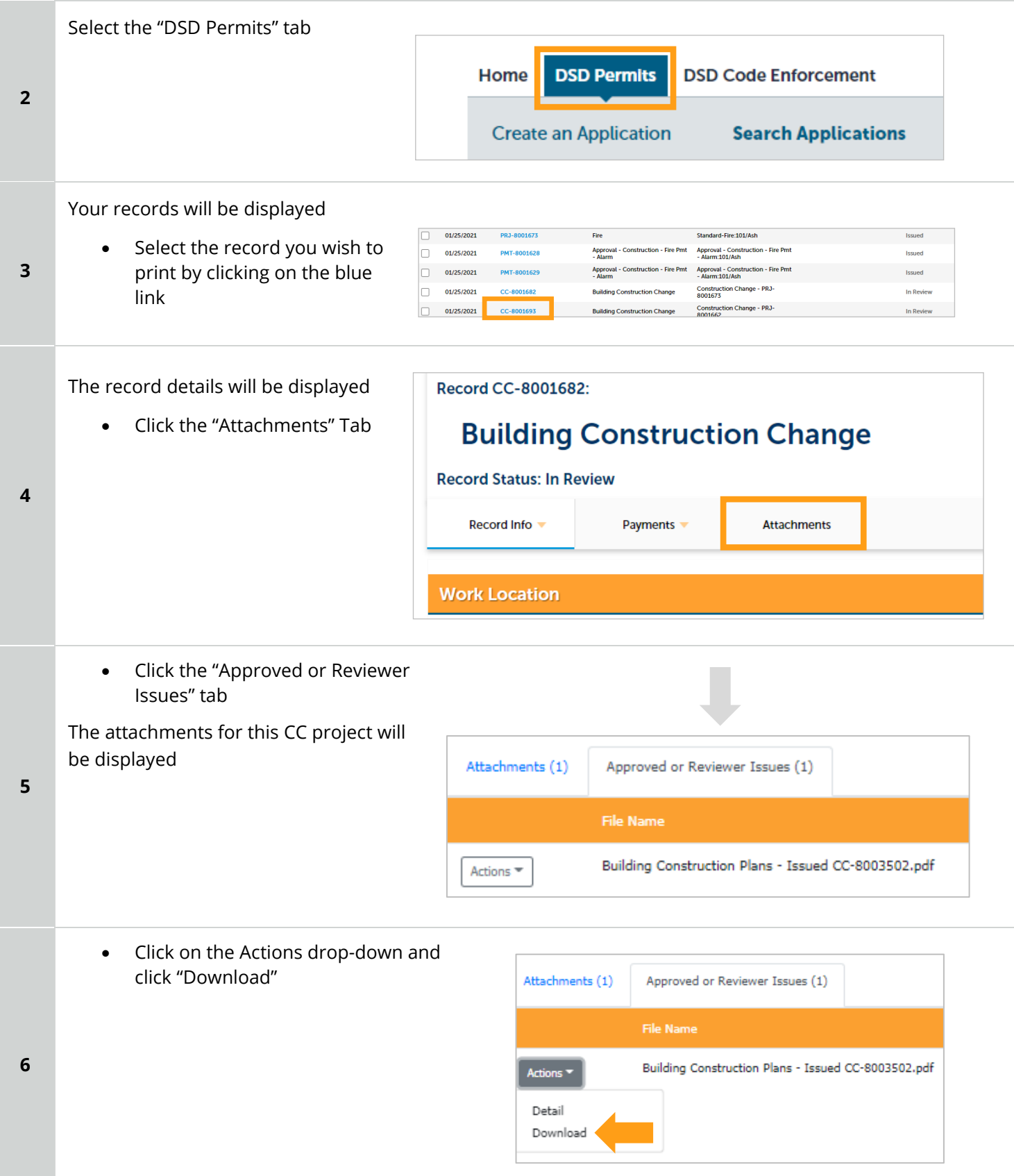

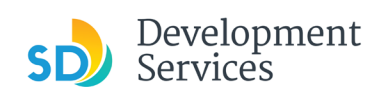

# <span id="page-44-0"></span>HOW DO I APPLY FOR A DEFERRED FIRE SUBMITTAL?

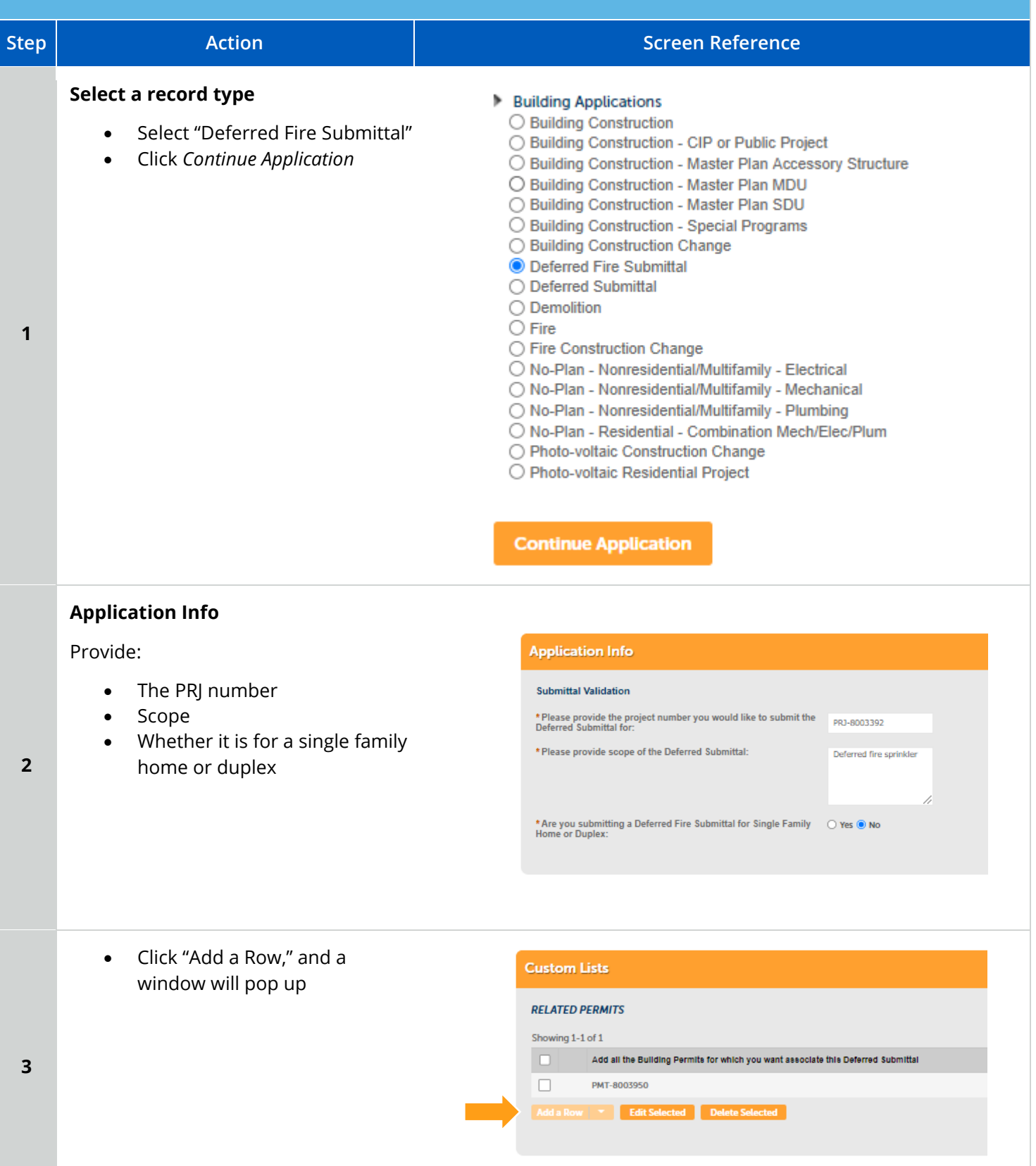

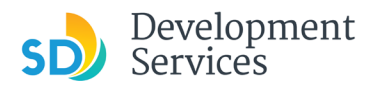

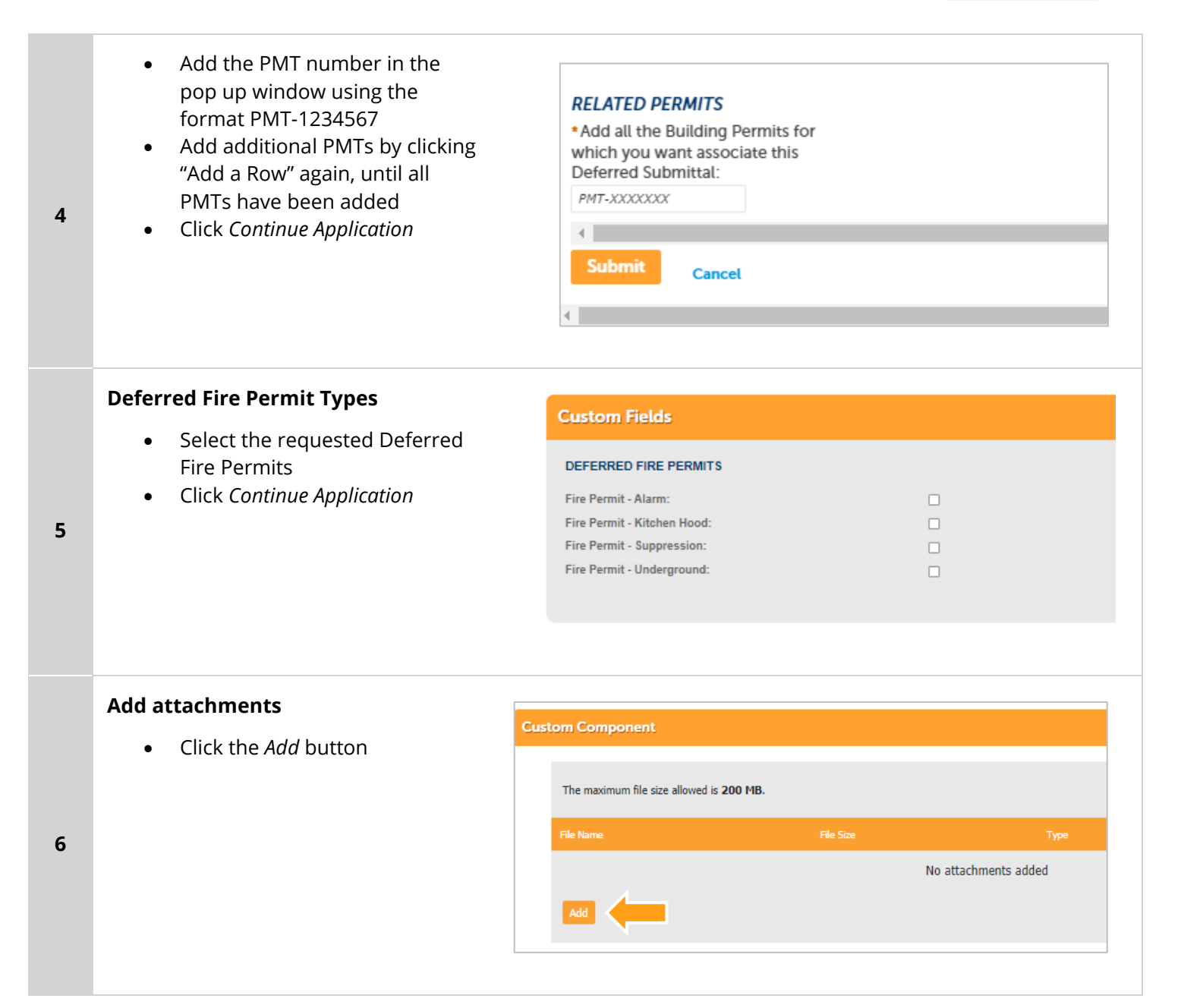

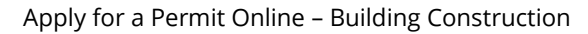

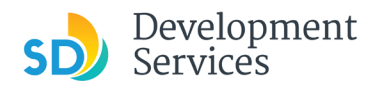

- Select "Choose File" and drag/drop or search for your files to attach them
- Click "Type" drop-down and select file type
- Provide a brief description of the document
- Click the *Submit* button
- Repeat until all documents have been uploaded
- Click *Continue Application*

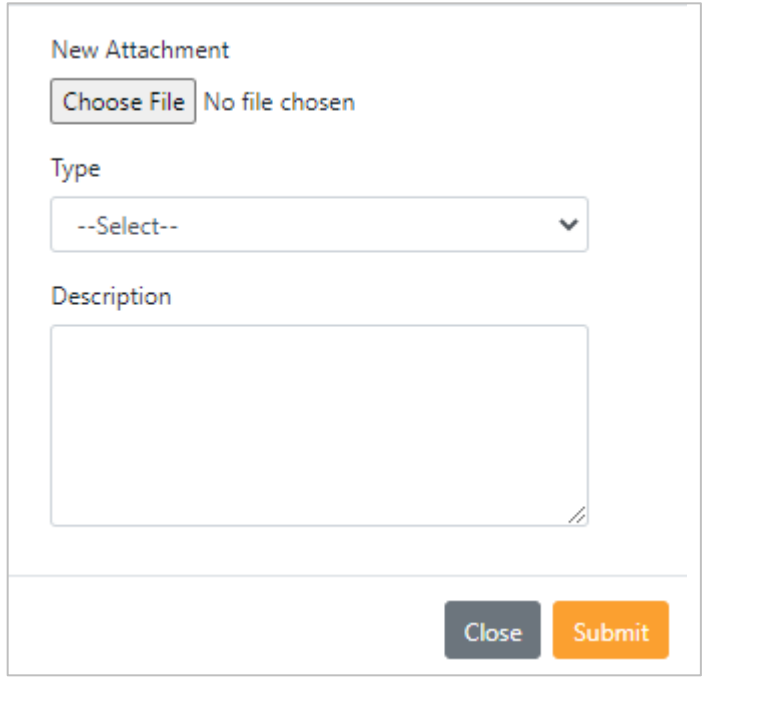

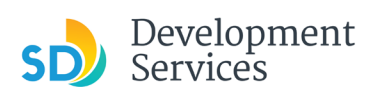

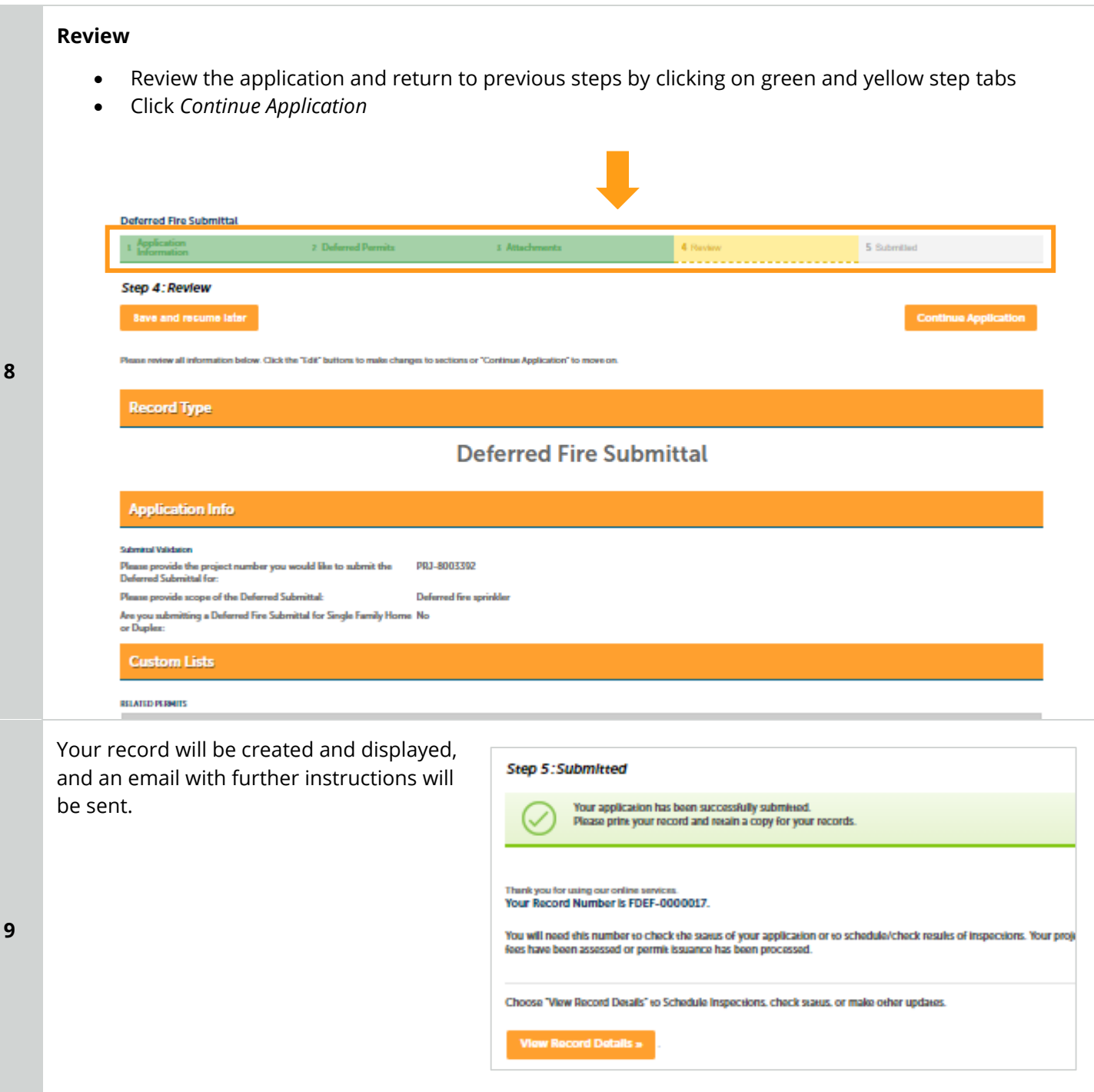

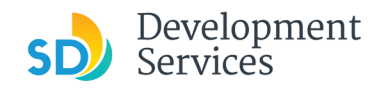

**1**

Rev. 07/19/2021

# <span id="page-48-0"></span>HOW DO I APPLY FOR A DEFERRED SUBMITTAL? **Step Action Screen Reference Select a record type**

- Select "Deferred Submittal" to submit plans for items that were deferred from your building permit plans
- Click *Continue Application*

### ◯ Building Construction Change ◯ Deferred Fire Submittal

- O Deferred Submittal
- ◯ Demolition

Building Applications ◯ Building Construction

- $\bigcirc$  Fire
- ◯ Fire Construction Change
- ◯ No-Plan Nonresidential/Multifamily Electrical
- ◯ No-Plan Nonresidential/Multifamily Mechanical

◯ Building Construction - CIP or Public Project

◯ Building Construction - Master Plan MDU ◯ Building Construction - Master Plan SDU ◯ Building Construction - Special Programs

◯ Building Construction - Master Plan Accessory Structure

- ◯ No-Plan Nonresidential/Multifamily Plumbing
- ◯ No-Plan Residential Combination Mech/Elec/Plum
- ◯ Photo-voltaic Construction Change
- ◯ Photo-voltaic Residential Project

### **Continue Application**

# **Application Info Application Info** Provide: **Submittal Validation** • The PRJ number this deferred Invalid Project Status of: Pre-Screen<br>\* Please provide the project number you would like to submit the<br>Deferred Submittal for: submittal is related to PRJ-8003395 **2** • Scope \* Please provide scope of the Deferred Submittal: Deferred curtain wall • Click "Add a Row," and a window **Related Permits** will pop up**RELATED PERMITS** Showing 0-0 of 0 **3** Permit Number No records found. Edit Selected Delete Selected

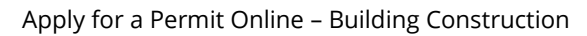

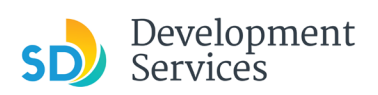

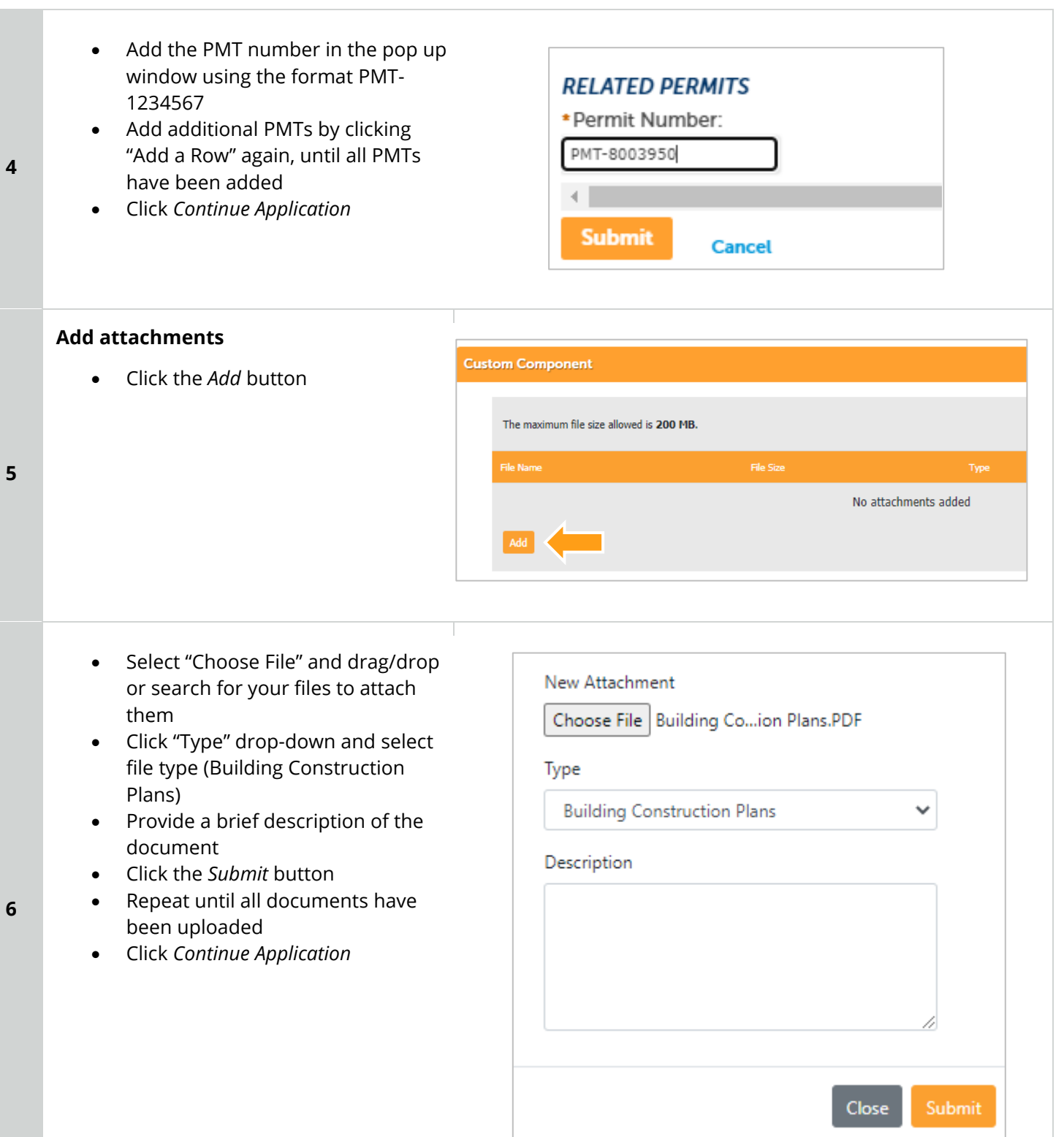

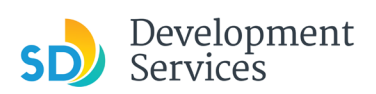

## **Review**

- Review the application and return to previous steps by clicking on green and yellow step tabs
- Click *Continue Application*

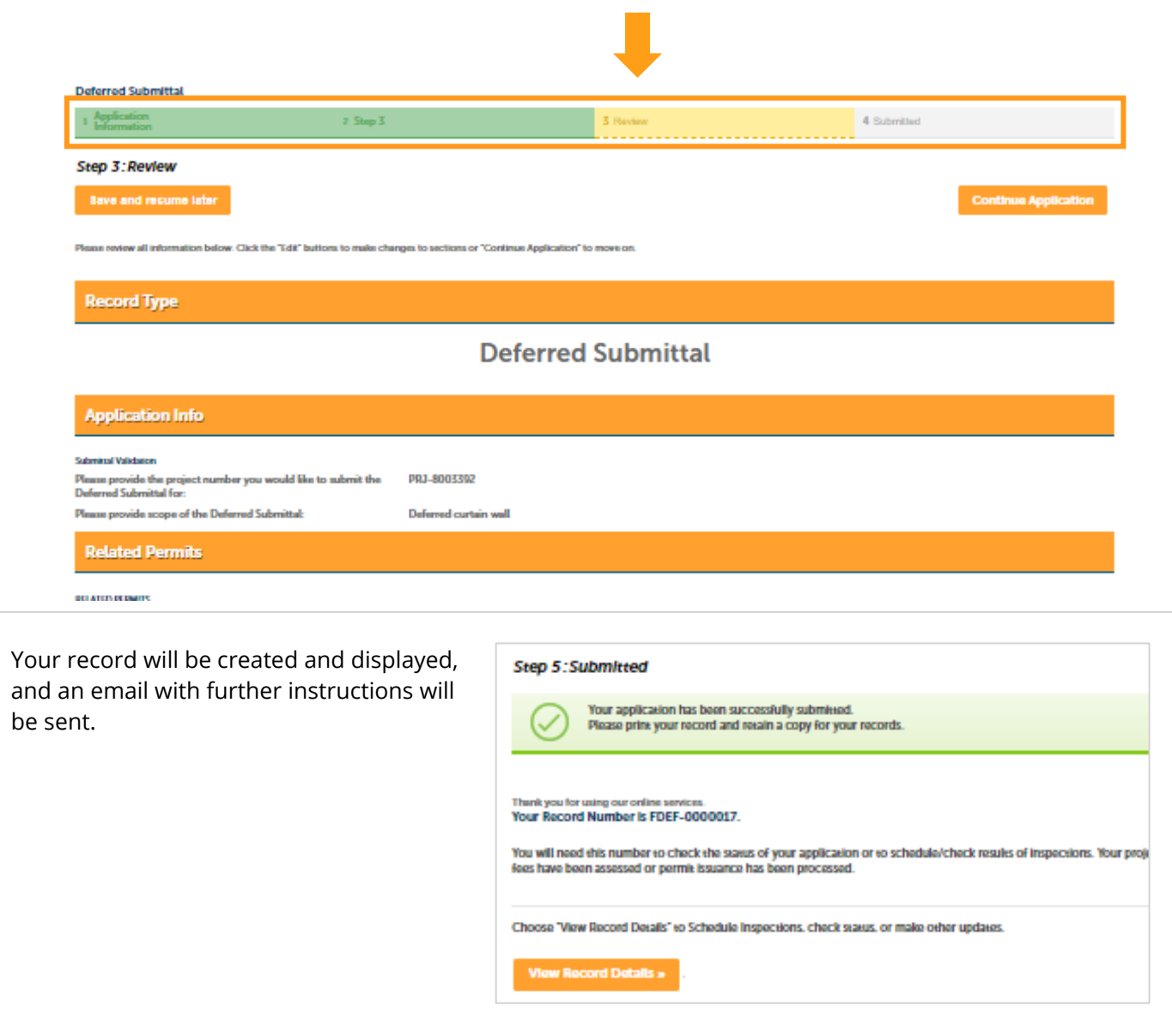

**8**

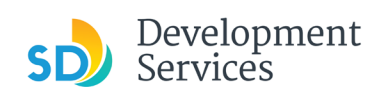

<span id="page-51-0"></span>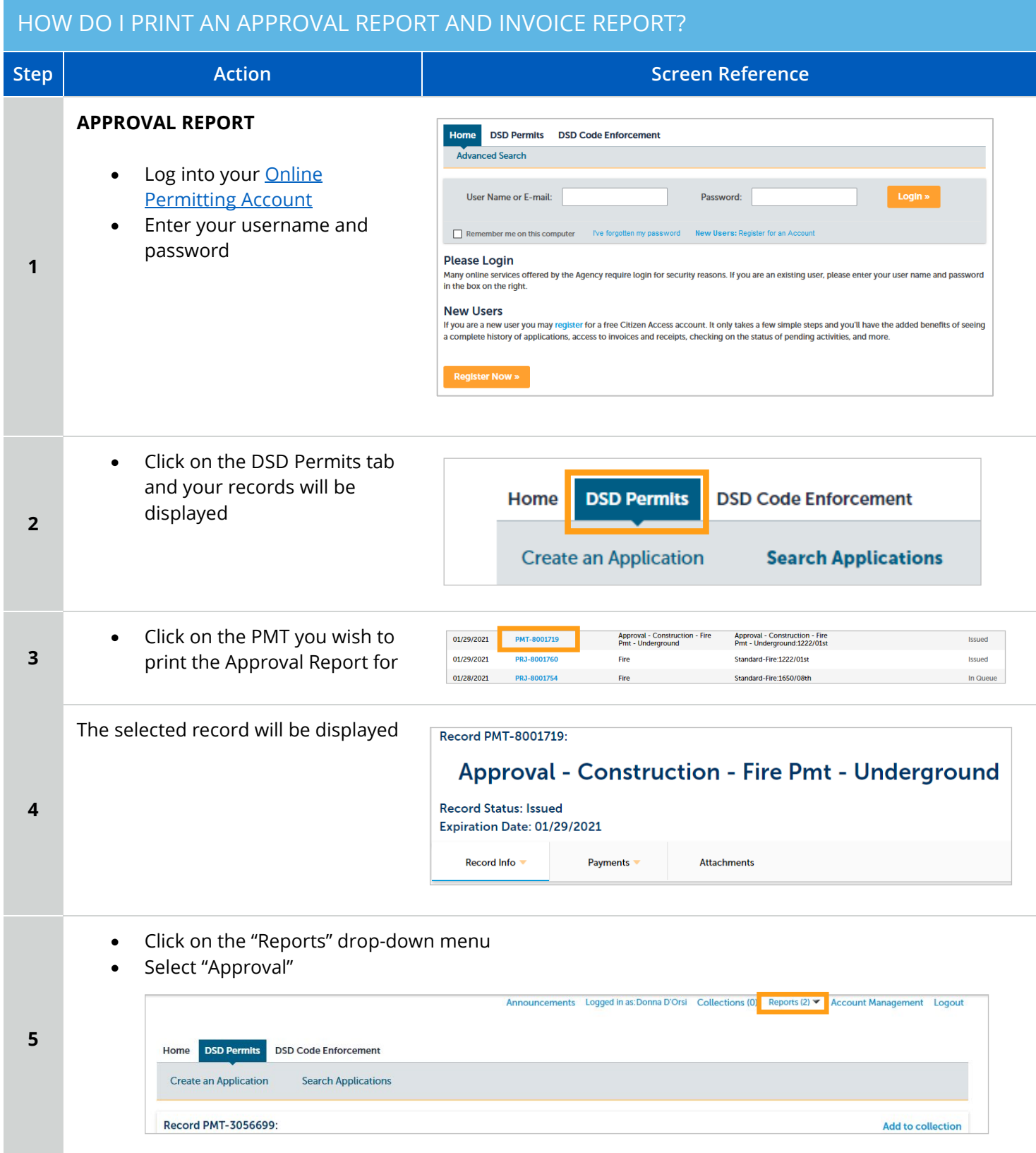

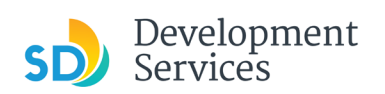

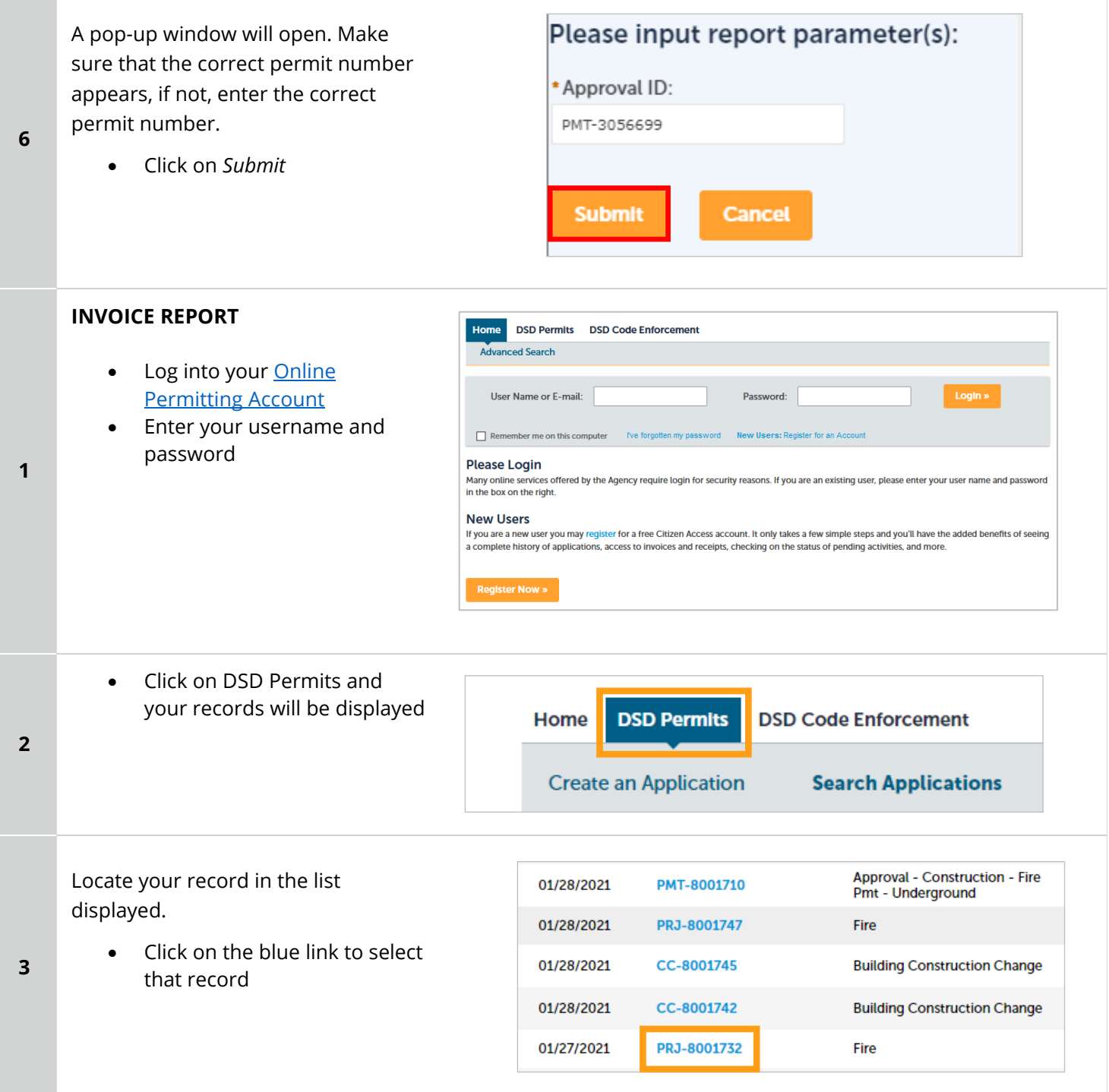

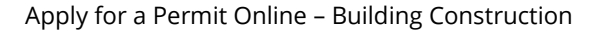

Rev. 07/19/2021

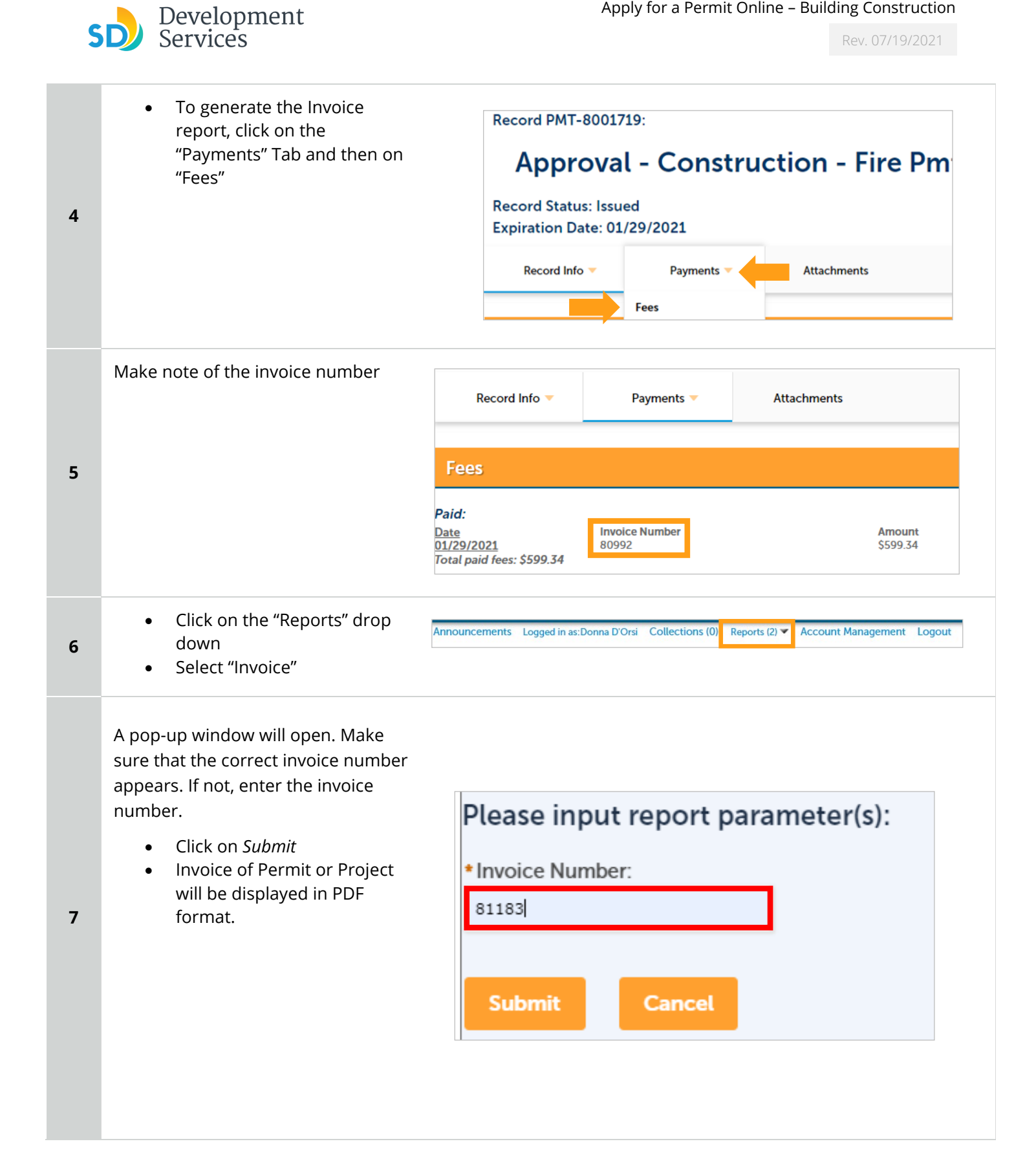

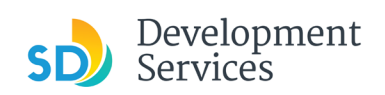

# <span id="page-54-0"></span>APPENDIX A – STATUS DEFINITIONS

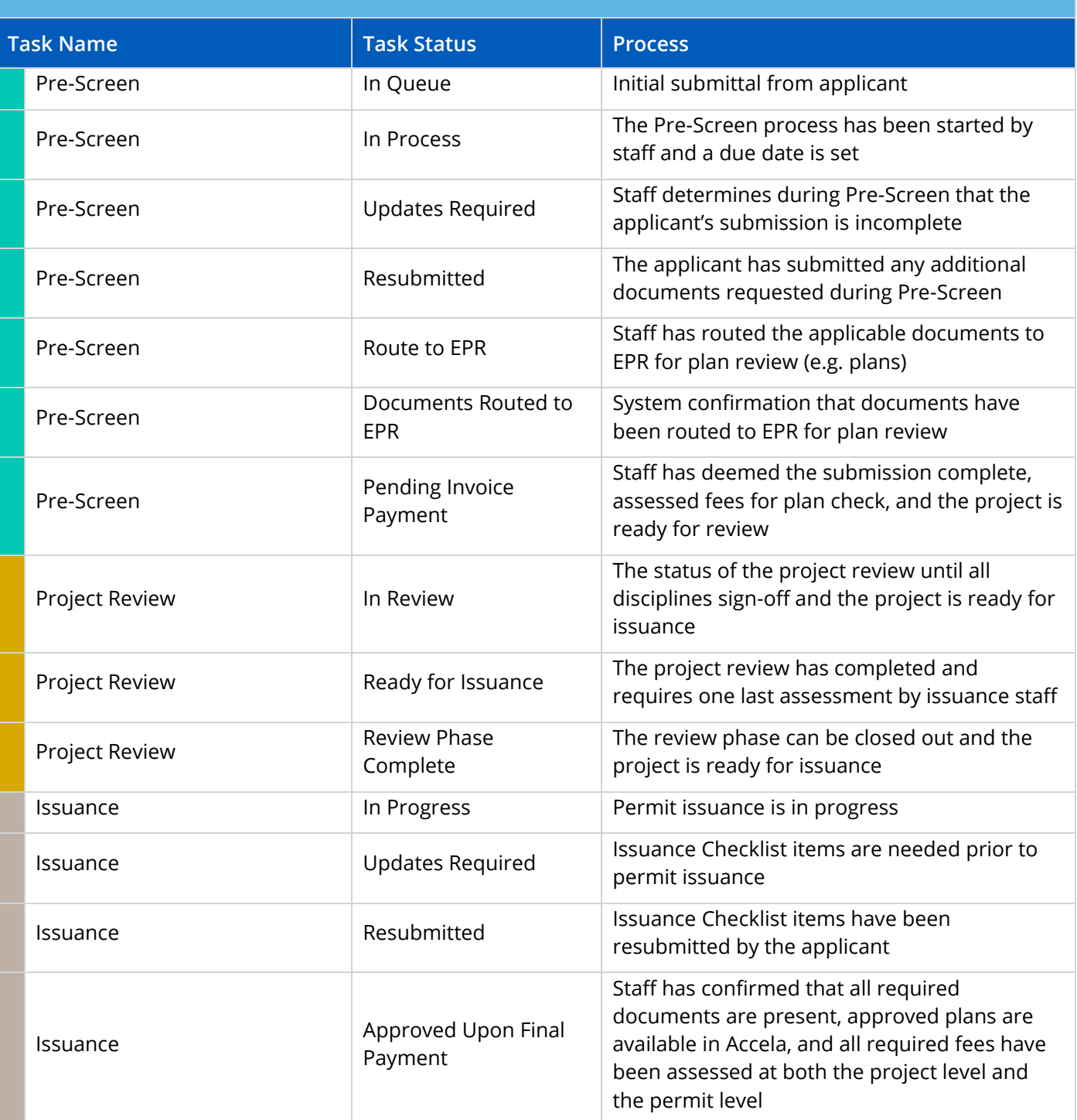

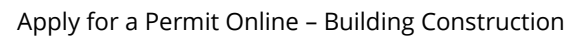

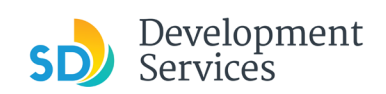

<span id="page-55-0"></span>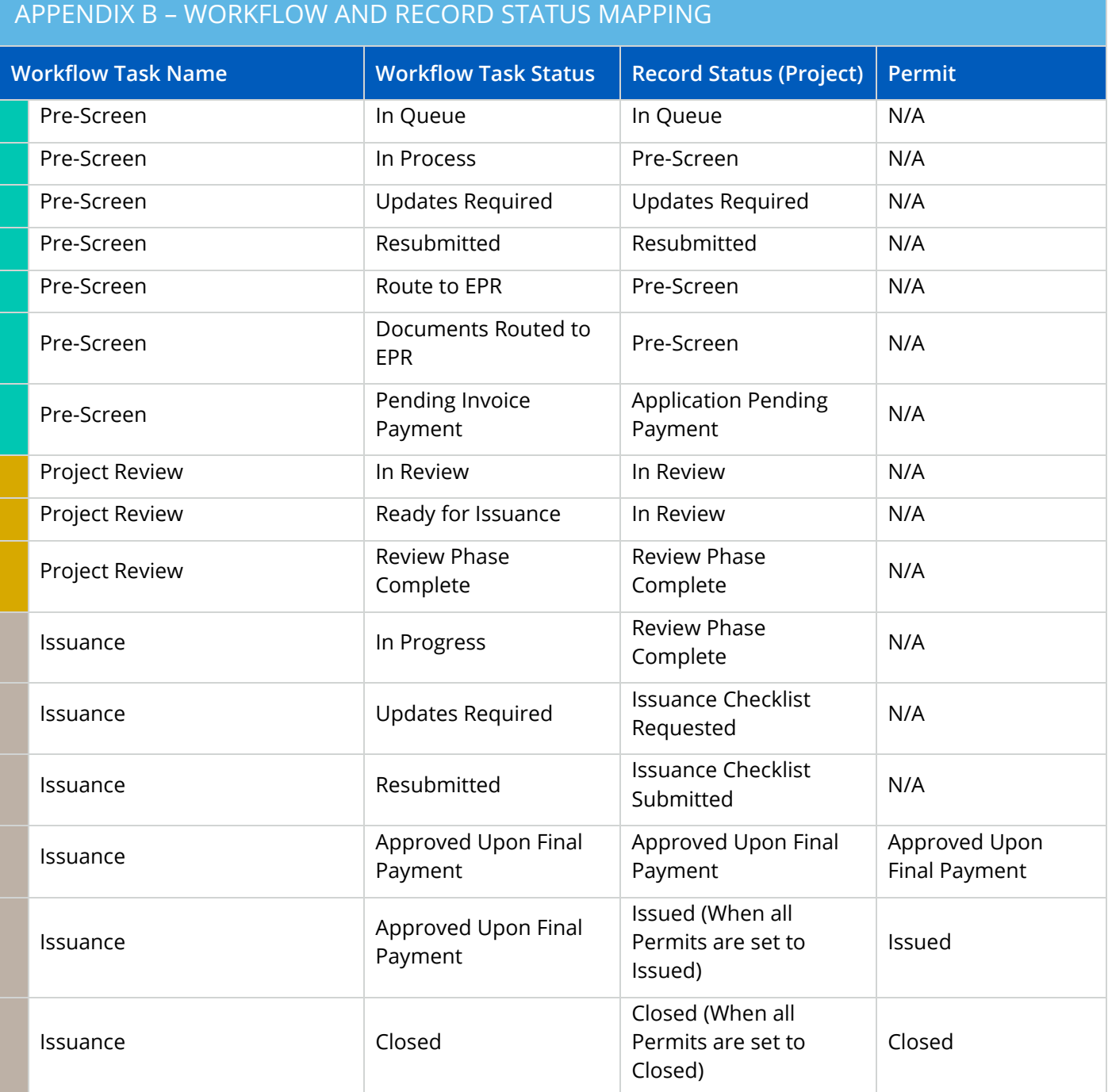

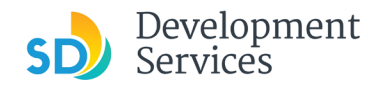

# <span id="page-56-0"></span>APPENDIX C – REQUIREMENTS TO UPLOAD PLANS AND DOCUMENTS

# File Size

The max size of each file you can upload cannot exceed 200MB. File sizes larger than 200MB will be rejected.

**FIX:** Return to the source document and create PDF files that are below the file size limitation.

# Page Size

PDF files with page sizes 8.5- by 11-inches are accepted for DSD-approved fillable documents and required reports. However, plans must be at minimum 11- by 17-inches and a maximum of 36- by 48-inches.

**FIX:** Return to the source document and change the paper size to meet the requirements.

# Page Orientation

Having a mix of paper sizes and orientations is not a problem, as orientation issues will not prevent the file from being accepted. However, this will generate more difficult reviewing conditions for review teams. A warning will pop-up if different orientations are found to help you research whether any pages are upside down or improperly oriented.

**FIX:** Verify that pages are not upside down or improperly oriented.

# Password Protection

Files must not be password protected. If the PDF cannot be opened, the file will be rejected.

**FIX:** Remove the password protection to allow users to open the PDF.

# Annotations and Comments

An annotation is any 'object' that appears in the Adobe Reader 'Comment' panel. It could be a 'comment' or 'stamp' or font issue like SHX Text from AutoCad.

**FIX:** To remove annotations in a PDF, use the print to PDF option. This process eliminates annotations by "flattening" the PDF.